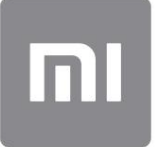

# راهتمای کاربر $\epsilon$ <br>راهتمای کاربر $\epsilon$ راهنمای کاربر

این نسخه فقط برای استفاده خصوصی است و نباید توزیع شود.

# 1-اساسی

-1ویژگی های اساسی

# روشن و خامو ش کردن گوشی

1.روشنشدن دکمه پاور را فشار داده و نگه دارید تا گوشی روشن شود.

#### 2.خامو ششدن

دکمه پاور را فشار داده و نگه دارید تا منو ظاهر شود. روی «خاموش کردن» ضربه بزنید. اگر دستگاه شما پاسخ نمی دهد، دکمه روشن/خاموش را به مدت 15ثانیه فشار دهید تا مجبور شوید

راه اندازی مجدد

.3راه اندازی مجدد دکمه پاور را فشار داده و نگه دارید تا منو ظاهر شود. روی "راه اندازی مجدد" ضربه بزنید.

# سیم کارت ها

1.قرار دادنسیم کار ت، ،USIMو UIM

سیم کارت خود را داخل سینی قرار دهید و آن را در دستگاه خود قرار دهید. از ابزار استخراج سینی سیم کارت ارائه شده استفاده کنید تا سینی سیم کارت را از کنار گوشی خود خارج کنید.

.<br>2.حذف سیم کارت، ،USIMو UIM

از ابزار استخراج سینی سیم کارت ارائه شده استفاده کنید تا سینی سیم کارت را از کنار گوشی خود خارج کنید. سیم کارت خود را از سینی خارج کرده و سینی را دوباره در دستگاه خود قرار دهید.

# 3.تنظیما تسیم، ،USIMو کار تUIM

 $\begin{split} \mathbf{C}^{(1)}(t) &= \sum_{\substack{a \text{ if } a \text{ if } a \$ شما فقط می توانید از خدمات یک شرکت مخابراتی تلفن همراه در یک سیم کارت استفاده کنید. تلفن های دو سیم کارت بسته به تعداد سیم کارت های نصب شده گزینه های بیشتری را ارائه می دهند.

در یک دستگاه دو سیم کارته، می توانید سیم کارت های پیش فرض را برای برقراری تماس و استفاده از داده های تلفن همراه در تنظیمات <سیم کارت ها و شبکه های تلفن همراه تنظیم کنید.

می توانید نام های سیم کارت را که روی صفحه شماره گیری نمایش داده می شوند ویرایش کنید. برای انجام این کار، به mobile networks & Settings > SIM cardsرفته و روی سیم کارت خود ضربه بزنید.

گزینه های تغییر انواع شبکه ترجیحی در تنظیمات <سیم کارت و شبکه های تلفن همراه <نوع شبکه ترجیحی موجود است.

# شارژ کردن

وقتی باتری گوشی شما رو به اتمام است، کابل USBرا به تلفن وصل کنید و آن را به آداپتور متصل به پریز برق وصل کنید. هنگامی که گوشی شما به طور کامل شارژ شد، شارژر را جدا کنید.

فقط از کابل های USBو آداپتورهای برق مجاز استفاده کنید. استفاده از دستگاه های غیرمجاز برای شارژ کردن گوشی ممکن است به باتری آسیب جدی وارد کند و منجر به انفجار شود.

# 2-ارتباطا ت

1-تلفن

#### برقراری تماس

راه های مختلفی برای برقراری تماس در MIUIوجود دارد.

1.استفاده از صفحهشماره گیر ی

Created in Access Created in Access Created in Access Created in Access Created in Access Created in Access Created in Access Created in Access Created in Access Created in Access Created in Access Created in Access Create یک شماره تلفن را در صفحه شماره گیری وارد کنید و روی دکمه سبز رنگ ضربه بزنید تا شماره گیری شود. اگر مستقیماً روی دکمه سبز رنگ ضربه بزنید، آخرین شماره ای که گرفته اید ظاهر می شود. دوباره روی دکمه ضربه بزنید تا بسازید

تماس.

2.یک شماره تلفن را فشار داده و نگه دارید

یک شماره تلفن را فشار داده و نگه دارید تا دکمه شماره گیری ظاهر شود. برای برقراری تماس روی دکمه ضربه بزنید.

.3شماره تماس از تاریخچه تماس

برای پاسخ دادن به تماس، روی هر شماره ای در سابقه تماس خود ضربه بزنید.

.4شماره گیری سریع

یک رقم روی صفحه شماره گیری را فشار داده و نگه دارید تا یک شماره تلفن به آن اختصاص دهید.

تماس های دریافتی

ممکن است از طریق یک گفتگوی تمام صفحه یا یک اعلان شناور از تماس های دریافتی مطلع شوید.

.1پاسخگویی به تماس ها

برای پاسخ دادن به تماس، دکمه سبز رنگ را در کادر گفتگوی تمام صفحه بکشید یا اگر اعلان شناور را مشاهده کردید، به سادگی روی دکمه ضربه بزنید.

2.ردتماس

دکمه قرمز رنگ را در گفتگوی تمام صفحه بکشید تا تماس را رد کنید، یا اگر اعلان شناور را مشاهده کردید، به سادگی روی دکمه ضربه بزنید.

.<br>3.با پیامک پاسخ دهید

دکمه SMSرا در گفتگوی تمام صفحه بکشید تا با یک پیام متنی پاسخ دهید. می توانید یکی از پاسخ های سریع را انتخاب کنید یا یک پیام سفارشی بنویسید.

4.خامو ش کردن آ هنگ زنگ

هر دکمه فیزیکی روی تلفن خود را فشار دهید تا آهنگ زنگ خاموش شود.

.5تلنگر برای خاموش کردن زنگ

وقتی تلفن شما روی یک سطح افقی قرار دارد و صفحه نمایش آن رو به بالا است، آن را برگردانید تا زنگ بی\صدا شود. میټوانید این ویژگی را در تنظیمات تماس <تنظیمات تماس ورودی فعال کنید. ویژگی های در تماس

8.هنگام زنگ زدن فلش بزنید

·یادداشت ها: یادداشت برداری کنید که پس از پایان تماس در برنامه یادداشت ها ذخیره می شود. چندین گزینه در هنگام تماس در دسترس شماست. :Recorder· میتوانیدتماس ها را ضبط کرده و صدا را در Recorderذخیره کنید.

داده ها از دو منبع می آیند: پایگاه داده صفحات زرد و گزارش های کاربر. شناسه تماس گیرنده به شما امکان می دهد شماره تلفن هایی را که در مخاطبین شما ذخیره نشده اند شناسایی کنید.

صفحات زرد حاوی شماره تلفن شرکت ها و خدمات است. آنها توسط خود شرکا یا مشاغل ما ارائه می شوند. اطلاعاتی که مشاهده خواهید کرد شامل نامها و آرمهای شرکت/خدمات است. در صورت دریافت تماس، شماره تلفن های Pellow Pagesهمیشه شناسایی می شوند .1شماره تلفن از صفحات زرد

 $\label{eq:2} \begin{multline} \mathcal{L}_{1}(\mathbf{x},\mathbf{y},\mathbf{y},\mathbf{z})=\mathcal{L}_{1}(\mathbf{x},\mathbf{y},\mathbf{y},\mathbf{z})=\mathcal{L}_{1}(\mathbf{x},\mathbf{y},\mathbf{y},\mathbf{z})=\mathcal{L}_{1}(\mathbf{x},\mathbf{y},\mathbf{y},\mathbf{z})=\mathcal{L}_{1}(\mathbf{x},\mathbf{y},\mathbf{z},\mathbf{z})=\mathcal{L}_{1}(\mathbf{x},\mathbf{y},\mathbf{z},\mathbf{z})=\mathcal{L}_{1}(\mathbf{x},\mathbf{y},\math$ کاربران MIUIمی توانند شماره های ناشناس را به عنوان کلاهبرداری، بازاریابی تلفنی، شرکت های تاکسی و غیره علامت گذاری کنند و این اطلاعات را به MIUIگزارش دهند. اگر تعداد قابل توجهی از کاربران بازخورد ثابتی برای یک شماره ارائه کنند، این شماره تلفن را به همراه یک نظر در هنگام دریافت یک نظر خواهید دید. 2.شماره تلفن های علامت گذاری شده

در برخی موارد، یک گفتگوی خودکار که به شما پیشنهاد میکند شماره تلفن را گزارش دهید، پس از پایان تماس ظاهر می\شود. همچنین میټوانید شمارهاای تلفن را بهطور فعال در صفحه «جزئیات» گزارش دهید

ازیک عدد

اگر متوجه شدید که اطلاعات نادرستی به یک شماره تلفن نسبت داده شده است، می توانید آن را در صفحه "جزئیات" شماره تلفن تصحیح کنید.

از آنها.

زنگ زدن.

.<br>شماره تماس گیرنده

حجم آهنگ زنگ می تواند به تدریج به سطحی که شما تنظیم کرده اید افزایش یابد. میïوانید این ویژگی را در تنظیمات تتماس <تنظیمات تماس ورودی فعال کنید.

می توانید کاری کنید که فلش شما را در مورد تماس های دریافتی مطلع کند. این ویژگی در تنظیمات تماس تنظیمات تماس ورودی موجود است.

.7افزایش صدای زنگ کنید.

وقتی تلفن بلند است صدای زنگ تماس های دریافتی را کاهش دهید. می٦توانید این ویژگی را در تنظیمات تتماس تتنظیمات تماس ورودی فعال

.6زنگ آرام هنگام بلند شدن

·علامت گذار یشمارهتلفن

·تصحیح شماره تلفن های گزارش شده

# تنظیمات تماس

Create Protoster and the second of the set of the set of the set of the set of the set of the set of the set o<br>
Creative Editor in Master and The Second of the set of the set of the set of the set of the set of the set of تنظیمات شامل گزینه هایی برای تماس ها، شبکه های تلفن همراه و سیم کارت است. روی دکمه Menuدر صفحه شماره گیری ضربه بزنید تا تنظیمات باز شود.

#### .1ضبط تماس

می توانید تمام تماس های خود را به صورت خودکار ضبط کنید.

می∃توانید تماس∖ها را از همه شمارهاها ضبط کنید، یا ضبط را به شمارهاهای سفارشی، شمارهاهای ناشناخته و/یا شمارهاهای فهرست محدود کنید.

2.اعداد مجهول راشناسایی کنید

از این ویژگی استفاده کنید تا MIUIبررسی کند که آیا شماره های ناشناس به عنوان شرکت یا خدمات علامت گذاری شده اند یا خیر. برای برقراری تماس، یک شماره تلفن را فشار داده و نگه دارید.

3.مکان و کد کشور

این ویژگی باعث می\شود MIUIمکان شماره تلفن\هایی را که تماس\های ورودی از آن\ها برقرار می\شود را نمایش دهد. گزینهاهایی برای تنظیم یک کد کشور پیشافرض و افزودن خودکار کدهای کشور نیز موجود است.

# 4.تنظیما تپیشرفته

می٦توانید تنظیمات تون لمسی صفحه شمارهڰیری و سایر گزینههای شخصیاسازی را در اینجا پیدا کنید.

2-پیام رسانی

# ارسال و پاسخ به پیام ها

# 1.ارسالپیام

برنامه پیام۱رسانی را باز کنید و روی پلاس ضربه بزنید تا یک پیام خالی ایجاد شود. می توانید گیرنده را از مخاطبین خود انتخاب کنید یا شماره تلفن را به صورت دستی اضافه کنید. پیام خود را وارد کنید و روی "ارسال" ضربه بزنید.

# 2.پاسخ دادنبهیکپیام

روی پیامی که دریافت کرده اید ضربه بزنید و پاسخ خود را در فیلد زیر وارد کنید. بعد از اینکه رسیدید روی «ارسال» ضربه بزنید انجامشده.

# 3.پیوست ها و پیام های زمان بندی شده

برای پیوست کردن مخاطب، تصویر، مورد از موارد دلخواه، صدا، ویدیو یا نمایش اسلاید، هنگام نوشتن پیام، روی دکمه پلاس ضربه بزنید.

برای مشاهده لیست پاسخ های سریع، انگشت خود را به سمت راست بکشید.

همچنین میاتوانید گزینهای برای ارسال پیامهای زمان۱دار در میان گزینههای پیوست پیدا کنید.

# .4انتخاب سیم کارت برای پیام های خروجی

اگر دو سیم کارت در دستگاه خود دارید، قبل از ارسال پیام از شما سؤال می شود که از کدام سیم کارت استفاده کنید.

جستجو کردن

از نوار جستجو در بالای صفحه شروع برای جستجوی شماره تلفن از صفحات زرد، پیام ها و مکالمات استفاده کنید.

تنظیما ت

1. Mi Message وابه ها را به سایر دستگاههای MIUIبدون پرداخت هزینه ارسال کنید.

.2نمایش پیام هوشمند

Creation 2. The state of the state of the state of the state of the state of the state of the state of the state of the state of the state of the state of the state of the state of the state of the state of the state of t پیام۱رسانی هوشمند به MIUIاجازه می۱دهد پیام⁄های دریافتی را برای رمزهای عبور یک\بار مصرف بررسی کند و منوهای هوشمندی برای پیامهای کسب\وکار ایجاد کند.

گروه اعلان ها

از این ویژگی برای گروه بندی خودکار اعلان های پیامکی استفاده کنید.

نمایش عکس های پروفایل

وقتی این ویژگی روشن است، MIUIعکس⊌مای نمایه افراد را نمایش میدهد و عکس⊌ا را بهطور خودکار به مشاغل اختصاص می∣دهد.

عکس های مخاطب را اختصاص دهید

عکس های نمایه حاوی حروف اول شخص به مخاطبین بدون عکس نمایه اختصاص داده می شود.

نمایش پیامک های مسدود شده

هنگامی که این ویژگی روشن است، پیام های متنی مسدود شده در لیست مکالمات نشان داده می شود.

3.اطلاعیه ها

نمایشپیام ها در صفحه قفل

سایه. برای نمایش پیش نمایش پیام ها در صفحه قفل و در اعلان، این ویژگی را روشن کنید

وضعیت تحویل از این ویژگی استفاده کنید تا هنگام تحویل پیام های خود مطلع شوید.

هنگام تحویل پیام های شما، صدای تحویل را پخش کنید. صدای تحویل

.4تنظیمات اضافی پیام های

حذف شده

مشاهده پیام های حذف شده ذخیره شده در Mi Cloudبرای همه اعضای Mi Cloudدر دسترس است.

# همگام سازی پیام ها از Mi Cloud

برای پشتیبانگیری از پیامک\های خود، همگامٖسازی با Mi Cloudرا روشن کنید. گزینه هایی برای دستگاه های دو سیم کارت نیز موجود هستند.

> تنظیمات اضافی تنظیمات برای کاربران پیشرفته را می توان در پایین صفحه تنظیمات پیدا کرد.

# 3-تماس

# 1.اضافه کردن مخاطبین

برنامه مخاطبین را باز کنید و برای افزودن یک مخاطب روی علامت مثبت ضربه بزنید.

# 2.وارد کردن مخاطبین

 $\label{eq:2} \begin{array}{l} \displaystyle \mathbf{W}(\mathbf{X})=\mathbf{W}(\mathbf{X})+\mathbf{W}(\mathbf{X})=\mathbf{W}(\mathbf{X})+\mathbf{W}(\mathbf{X})+\mathbf{W}(\mathbf{X})+\mathbf{W}(\mathbf{X})+\mathbf{W}(\mathbf{X})+\mathbf{W}(\mathbf{X})+\mathbf{W}(\mathbf{X})+\mathbf{W}(\mathbf{X})+\mathbf{W}(\mathbf{X})+\mathbf{W}(\mathbf{X})+\mathbf{W}(\mathbf{X})+\mathbf{W}(\mathbf{X})+\mathbf{W}(\mathbf{X})+\mathbf{W}(\mathbf{X$ وارد کردن مخاطبین از حساب⊌ وقتی برای اولین بار برنامه را باز می3نید، گزینه⊌ی وارد کردن مخاطبین از حساب⊌ای شما ظاهر میشوند. آنها همچنین در تنظیمات موجود هستند.

2-تصاویر

1-تصاویر

# 1-دوربین

نحوه باز کردن سریع دوربین 1.میانبر صفحه اصلی

روی میانبر صفحه اصلی ضربه بزنید تا دوربین باز شود.

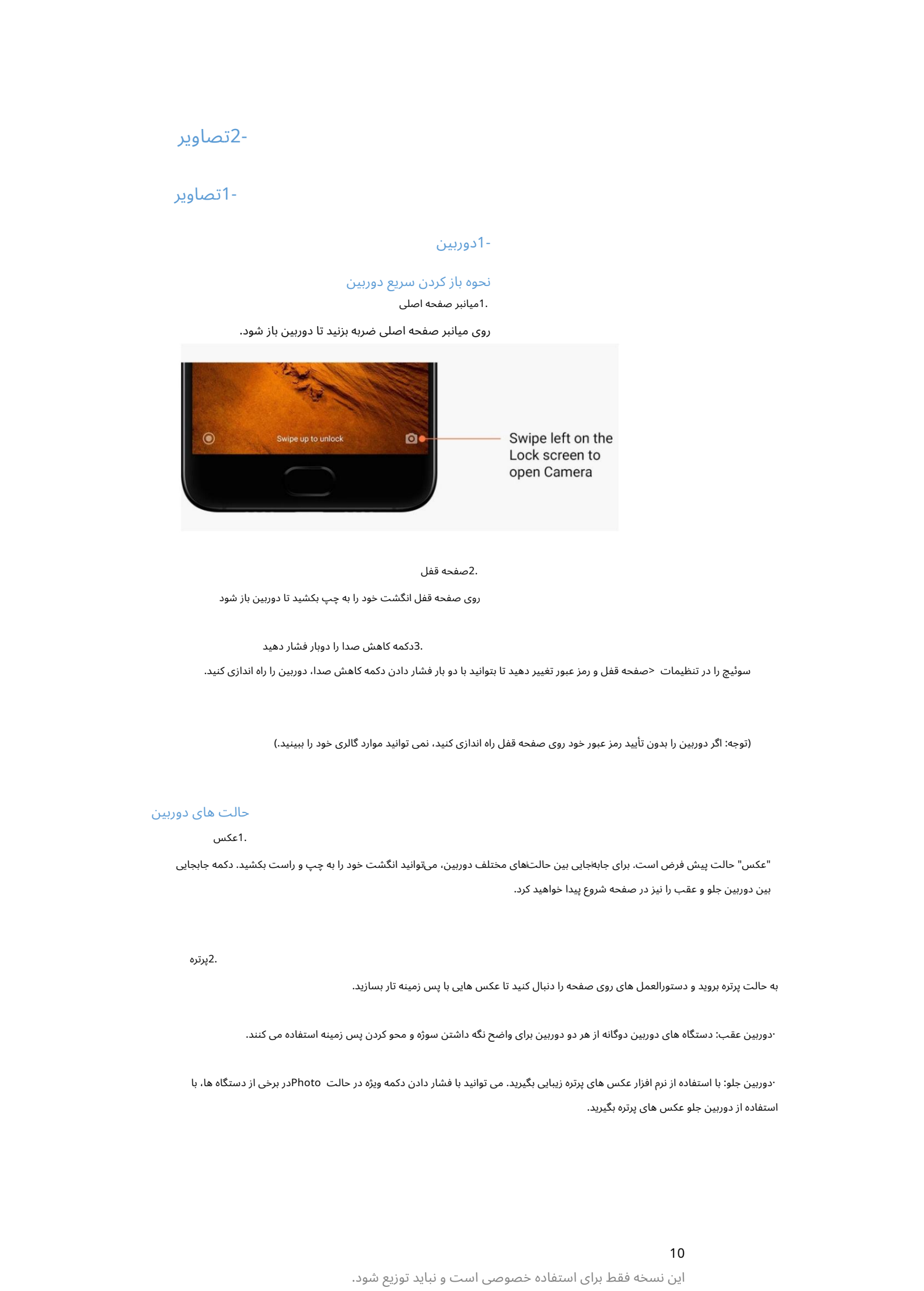

#### 2.صفحه قفل

روی صفحه قفل انگشت خود را به چپ بکشید تا دوربین باز شود

3.دکمه کا هش صدا را دوبار فشار د هید

سوئیچ را در تنظیمات <صفحه قفل و رمز عبور تغییر دهید تا بتوانید با دو بار فشار دادن دکمه کاهش صدا، دوربین را راه اندازی کنید.

(توجه: اگر دوربین را بدون تأیید رمز عبور خود روی صفحه قفل راه اندازی کنید، نمی توانید موارد گالری خود را ببینید.)

# حالت های دوربین

.1عکس

"عکس" حالت پیش فرض است. برای جابهاجایی بین حالت\های مختلف دوربین، میتوانید انگشت خود را به چپ و راست بکشید. دکمه جابجایی بین دوربین جلو و عقب را نیز در صفحه شروع پیدا خواهید کرد.

2.پرتره

به حالت پرتره بروید و دستورالعمل های روی صفحه را دنبال کنید تا عکس هایی با پس زمینه تار بسازید.

·دوربین عقب: دستگاه های دوربین دوگانه از هر دو دوربین برای واضح نگه داشتن سوژه و محو کردن پس زمینه استفاده می کنند.

·دوربین جلو: با استفاده از نرم افزار عکس های پرتره زیبایی بگیرید. می توانید با فشار دادن دکمه ویژه در حالت Photoدر برخی از دستگاه ها، با استفاده از دوربین جلو عکس های پرتره بگیرید. .3اگر مطمئن نیستید که برش کار میαند، به حالت مربع بروید تا عکسهای خود را در حین ساختن بنویسید.

# 4.پانوراما

تلفن شما چندین عکس را در حالت پانوراما می گیرد و سپس آنها را در یک عکس بدون درز ترکیب می کند. برای شروع روی دکمه شاتر ضربه بزنید، سپس دستورالعمل ها را دنبال کنید. دوباره ضربه بزنید یا گوشی خود را تا انتهای ناحیه منظره یاب حرکت دهید تا کار تمام شود.

(توجه: حرکت بیش از حد سریع تلفن ممکن است روند را مختل کند. سرعت ثابت و زوایای ثابت بهترین نتیجه را می\دهد.)

#### 5.را هنما

از این حالت برای تنظیم دستی تعادل رنگ سفید، فوکوس، سرعت شاتر و ISOاستفاده کنید.

# 6.ویدئو

برای فیلمبرداری به حالت ویدیو بروید. برای انتخاب گزینهاهای تایم لپس و حرکت آهسته، روی دکمه «بیشتر» در بالای صفحه ضربه بزنید.

#### 7.ویدئو ی کوتاه

از این حالت برای فیلمبرداری تا 10ثانیه استفاده کنید. مجموعه خاصی از فیلترها، فیلمبرداری و ویرایش ویدیوهای شما را قبل از به اشتراک گذاشتن آنها در پلتفرم های مختلف رسانه های اجتماعی انجام می دهد

بسیار راحت تر

# تغییرشیب

.1گرفتن عکس های شیب دار

 $\label{eq:2} \begin{split} \text{Ric} & \text{Ric} \text{ for the } \mathcal{S} \text{ for the } \mathcal{S} \text{$ روی دکمه «بیشتر» در حالت عکس ضربه بزنید و «Tilt-shift»را انتخاب کنید. حلقه متمرکز به طور پیش فرض در دسترس است. دوباره روی دکمه ضربه بزنید تا به خطوط افقی بروید.

# .<br>2.بازی با تاری

هنگامی که عکس\های شیب.دار می\$یرید، یک ناحیه سفید شده روی صفحهنمایش خواهید دید. وقتی عکس می گیرید این قسمت تار می شود.

·ناحیه سفید شده را برای تغییر اندازه بکشید. ·ناحیه متمرکزشده رابکشیدتابه اطراف حرکت کنید.

·روی صفحه دوبار ضربه بزنید تا مناطق متمرکز و تار مکان خود را تغییر دهند.

تایمر

روی دکمه «بیشتر» در حالت عکس ضربه بزنید و «تایمر» را انتخاب کنید تا با  $3$ ثانیه عکس بگیرید.

پس از ضربه زدن روی دکمه شاتر تاخیر. دوباره روی دکمه تایمر ضربه بزنید تا روی 5ثانیه تنظیم شود.

پس از فشار دادن دکمه شاتر، شمارش معکوس را خواهید دید. در طول شمارش معکوس، زاویه عکسبرداری و ترکیب بندی را تنظیم کنید.

# صاف نگه داشتن عکس ها در حین عکاسی

#### 1.صاف کردن منظرهیا ب

روی دکمه «بیشتر» در حالت عکس ضربه بزنید و «صاف» را انتخاب کنید.

# 2.درباره این ویژگی

این ویژگی به شما این امکان را میﻻهد که بدون توجه به اینکه چگونه گوشی خود را کج می∖کنید، عکس⊌مای خود را همیشه صاف نگه دارید. فقط تصویر از داخل قاب در گالری شما ذخیره می شود، حاشیه ها بریده می شوند.

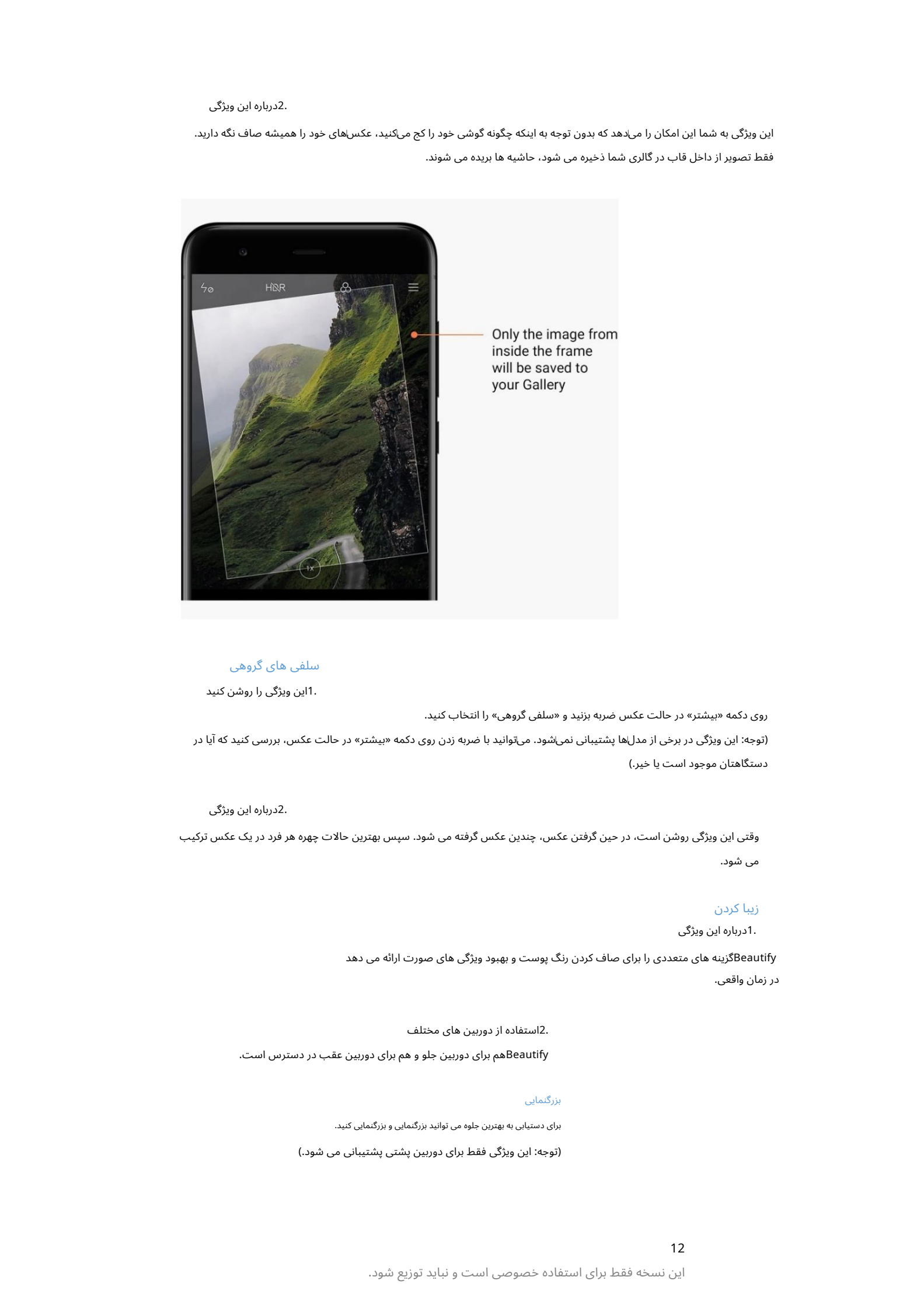

# سلفی های گروهی

1.این ویژگی را روشن کنید

(توجه: این ویژگی در برخی از مدل⊌ا پشتیبانی نمی\شود. می٦توانید با ضربه زدن روی دکمه «بیشتر» در حالت عکس، بررسی کنید که آیا در دستگاهتان موجود است یا خیر.) روی دکمه «بیشتر» در حالت عکس ضربه بزنید و «سلفی گروهی» را انتخاب کنید.

# 2.درباره این ویژگی

وقتی این ویژگی روشن است، در حین گرفتن عکس، چندین عکس گرفته می شود. سپس بهترین حالات چهره هر فرد در یک عکس ترکیب می شود.

# زیبا کردن

1.درباره این ویژگی

Beautifyگزینه های متعددی را برای صاف کردن رنگ پوست و بهبود ویژگی های صورت ارائه می دهد در زمان واقعی.

Beautifyهم برای دوربین جلو و هم برای دوربین عقب در دسترس است. 2.استفاده از دوربین های مختلف

# بزرگنمایی

برای دستیابی به بهترین جلوه می توانید بزرگنمایی کنید.

(توجه: این ویژگی فقط برای دوربین پشتی پشتیبانی می شود.)

این نسخه فقط برای استفاده خصوصی است و نباید توزیع شود.

# 1.زوم ژست

برای بزرگنمایی، دو انگشت خود را از یکدیگر دور کنید، انگشتان را کنار هم بیاورید تا بزرگنمایی کنید.

(توجه: هنگامی که بزرگنمایی را به بالاترین یا کمترین مقدار آن رساندید، این حرکات دیگر کار نمی کنند.)

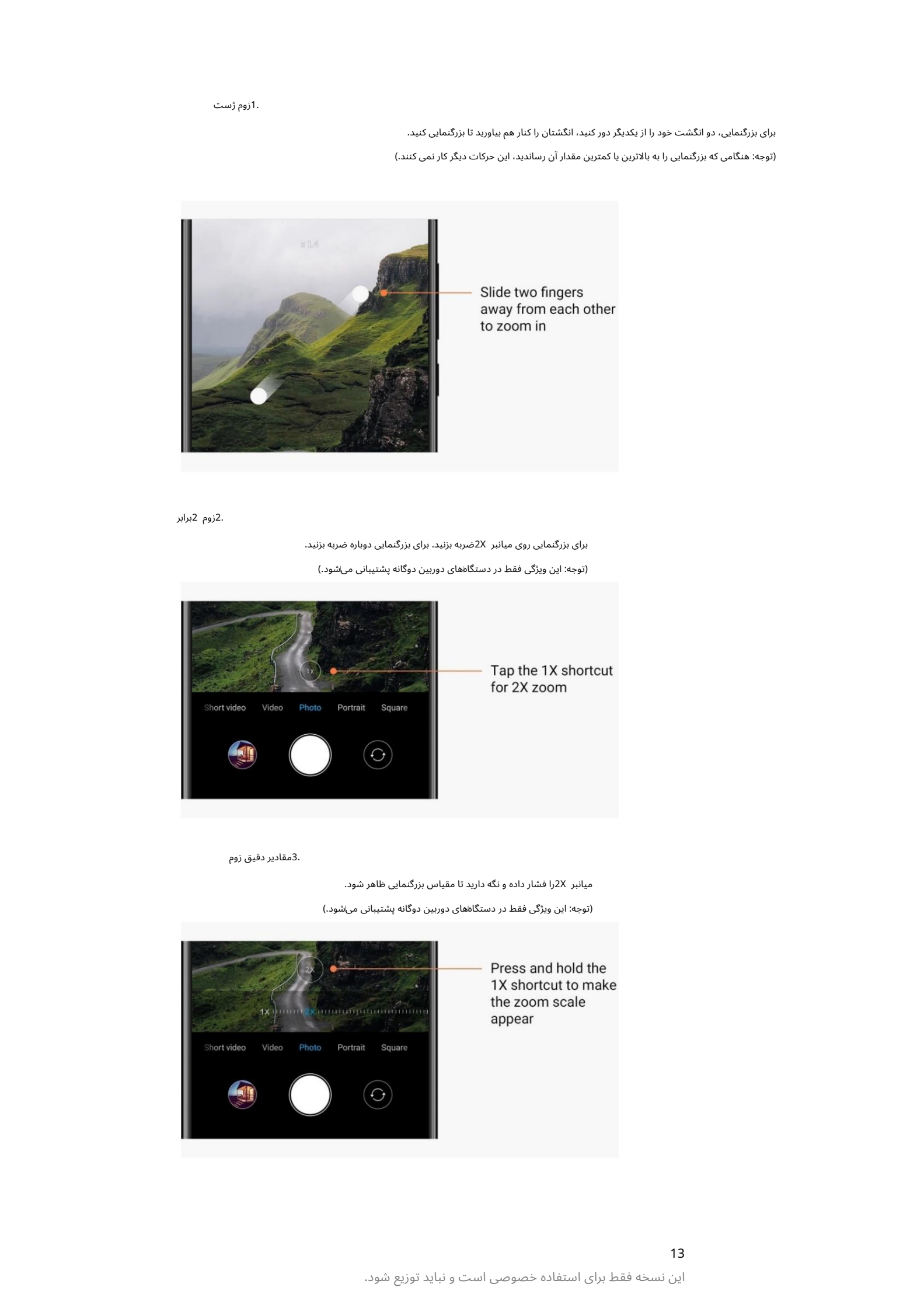

2.زوم 2برابر

برای بزرگنمایی روی میانبر 2Xضربه بزنید. برای بزرگنمایی دوباره ضربه بزنید.

(توجه: این ویژگی فقط در دستگاههای دوربین دوگانه پشتیبانی میشود.)

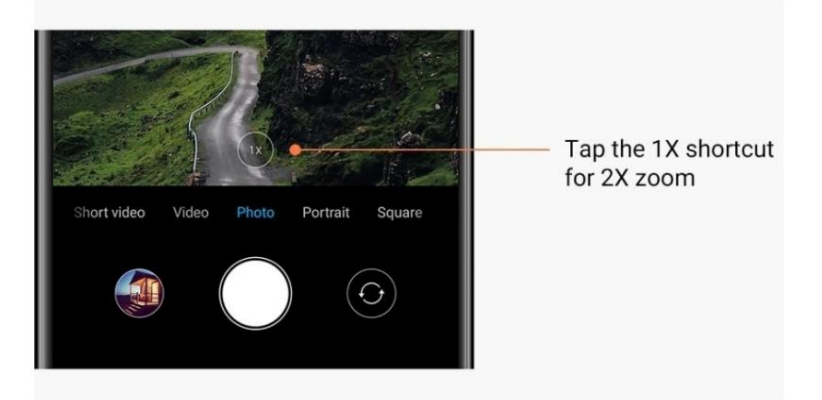

3.مقادیر دقیق زوم

میانبر 2Xرا فشار داده و نگه دارید تا مقیاس بزرگنمایی ظاهر شود.

(توجه: این ویژگی فقط در دستگاههای دوربین دوگانه پشتیبانی می\شود.)

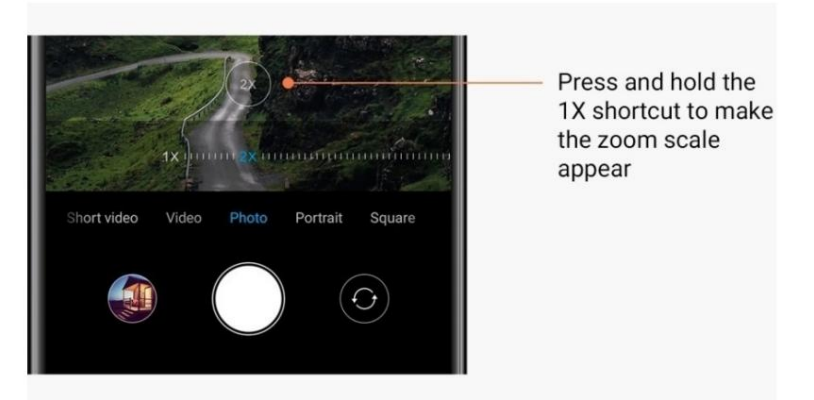

# تمبر زمان و واترمارک

می⊽وانید با جابهجایی سوئیچهای مربوطه در تنظیمات دوربین، مهرهای زمانی و واترمارک دوربین دوگانه را روی عکس\های خود اضافه کنید. واترمارک دوربین دوگانه برای مدل های مختلف گوشی متفاوت است.

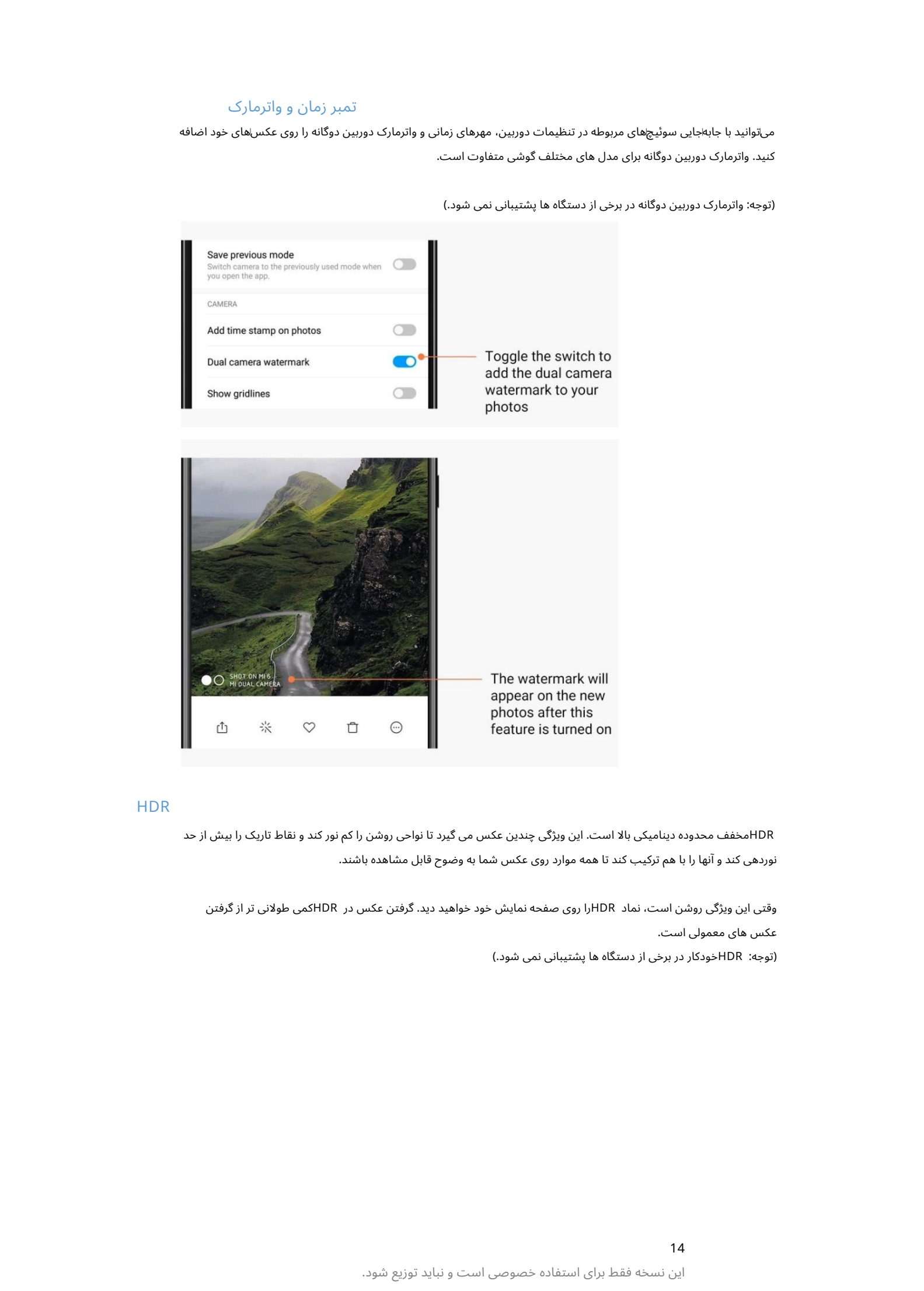

(توجه: واترمارک دوربین دوگانه در برخی از دستگاه ها پشتیبانی نمی شود.)

# **HDR**

HDRمخفف محدوده دینامیکی بالا است. این ویژگی چندین عکس می گیرد تا نواحی روشن را کم نور کند و نقاط تاریک را بیش از حد نوردهی کند و آنها را با هم ترکیب کند تا همه موارد روی عکس شما به وضوح قابل مشاهده باشند.

وقتی این ویژگی روشن است، نماد HDRرا روی صفحه نمایش خود خواهید دید. گرفتن عکس در HDRکمی طولانی تر از گرفتن عکس های معمولی است. (توجه: HDRخودکار در برخی از دستگاه ها پشتیبانی نمی شود.)

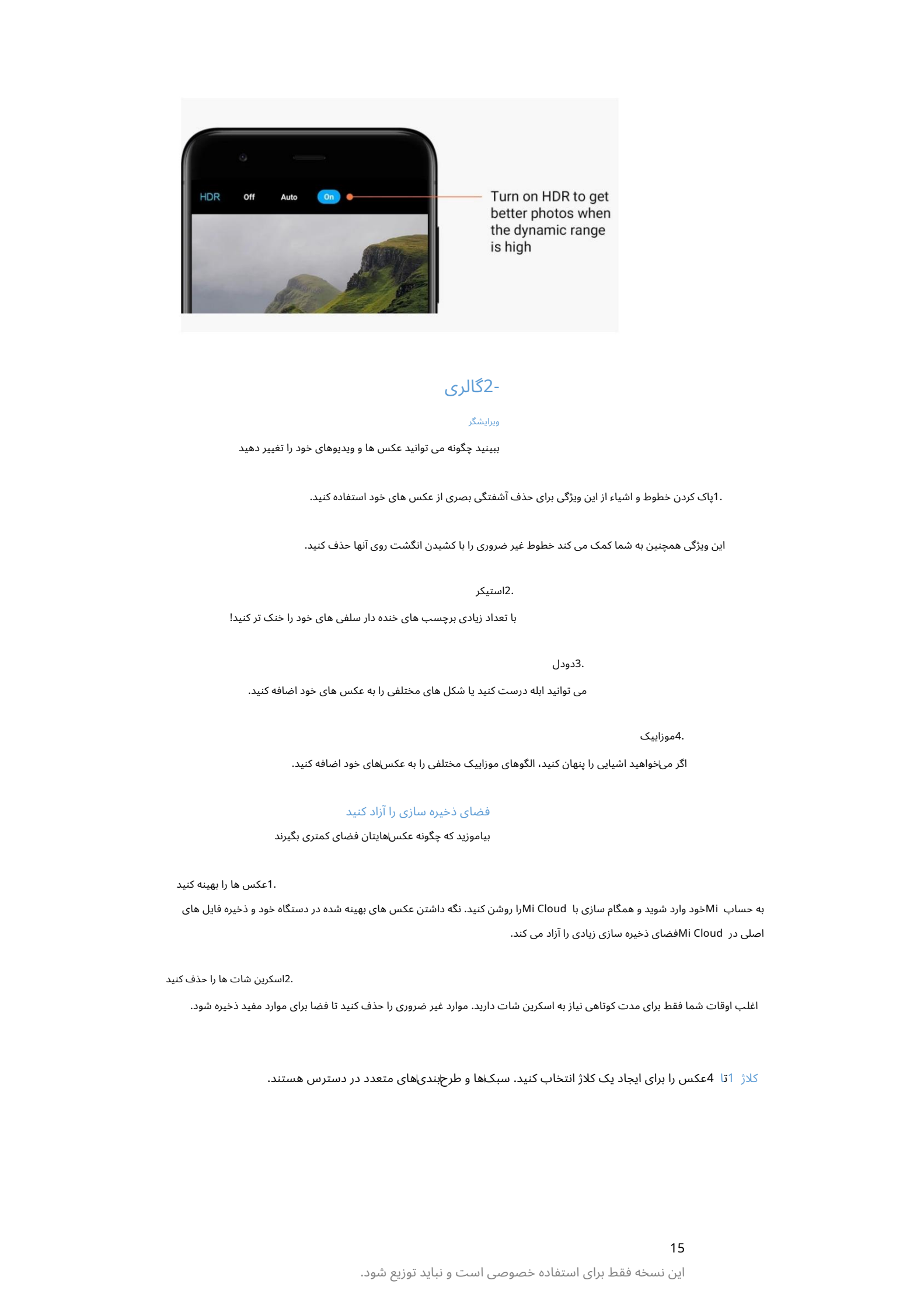

# 2-گالر ی

# ویرایشگر

ببینید چگونه می توانید عکس ها و ویدیوهای خود را تغییر دهید

.1پاک کردن خطوط و اشیاء از این ویژگی برای حذف آشفتگی بصری از عکس های خود استفاده کنید.

این ویژگی همچنین به شما کمک می کند خطوط غیر ضروری را با کشیدن انگشت روی آنها حذف کنید.

2.استیکر

با تعداد زیادی برچسب های خنده دار سلفی های خود را خنک تر کنید!

# 3.دودل

می توانید ابله درست کنید یا شکل های مختلفی را به عکس های خود اضافه کنید.

4.موزاییک

اگر میاخواهید اشیایی را پنهان کنید، الگوهای موزاییک مختلفی را به عکساهای خود اضافه کنید.

# فضای ذخیره سازی را آزاد کنید

بیاموزید که چگونه عکسهاایتان فضای کمتری بگیرند

.1عکس ها را بهینه کنید

به حساب Miفود وارد شوید و همگام سازی با Mi Cloudرا روشن کنید. نگه داشتن عکس های بهینه شده در دستگاه خود و ذخیره فایل های اصلی در Mi Cloudفضای ذخیره سازی زیادی را آزاد می کند.

2.اسکرین شات ها را حذف کنید

اغلب اوقات شما فقط برای مدت کوتاهی نیاز به اسکرین شات دارید. موارد غیر ضروری را حذف کنید تا فضا برای موارد مفید ذخیره شود.

کلاژ 1تا 4عکس را برای ایجاد یک کلاژ انتخاب کنید. سبک\ها و طرح۱بندی\های متعدد در دسترس هستند.

15

# موارد دلخواه

هنگام مشاهده یک عکس، روی نماد قلب ضربه بزنید تا آن را به موارد دلخواه اضافه کنید. شما می توانید پیدا کنید موارد دلخواه دربرگه "آلبوم ها".

# آلبوم مخفی

# چگونه از آلبوم مخفی خود استفاده کنید

Created in Master PDF Editor روی برگه آلبوم ها به پایین بکشید. از شما خواسته می شود که یک رمز عبور اضافه کنید. پس از این، آلبوم مخفی خود را می بینید که در آن تمام عکس هایی که پنهان کرده اید ذخیره می شوند.

# آلبوم کودک

نحوه استفاده از آلبوم کودک

یک کودک نوپا را روی عکس خود پیدا کنید و او را به عنوان کودک علامت گذاری کنید. پس از این، کودک خود را خواهید دید آلبوم دربرگه آلبوم ها.

میټوانید آن را با سایر اعضای خانواده به اشتراک بگذارید.

# پشتیبان گیری خودکار

# نحوه همگام سازی گالری با Mi Cloud

پشتیبانگیری خودکار را در تنظیمات گالری روشن کنید تا هرگز عکس⊌ا و ویدیوهای مهم را از دست ندهید. میïوانید با حساب Mi خود در دستگاههای دیگر (مثلاً تلویزیونها و رایانههای سازگار) به Mi Cloudوارد شوید تا عکسهای خود را مرور کنید.

# 3-خانه

1-خانه

# 1-صفحه قفل

# ویژگی های اساسی

# 1.نحوهتغییر والپیپر صفحه قفل

به Settings > Wallpaperبروید، یک تصویر را انتخاب کنید و روی "Apply"ضربه بزنید.

# .2نحوه تنظیم/تغییر قفل صفحه

به تنظیمات <صفحه قفل و رمز عبور <تنظیم قفل صفحه بروید، نوع قفل صفحه دلخواه خود را انتخاب کنید و دستورالعمل ها را دنبال کنید.

توجه: رمز عبور خود را به خاطر بسپارید. در صورت فراموش کردن آن، نمی توانید آن را بازیابی کنید. باید بازنشانی کارخانه ای انجام دهید که تمام داده ها (از جمله عکس ها، مخاطبین و برنامه ها) را در دستگاه شما پاک می کند.

3.نحوه اضافه کردن اثر انگشت

به تنظیمات <صفحه قفل و رمز عبور <مدیریت اثر انگشت بروید و «افزودن اثر انگشت» را انتخاب کنید.

# ویژگی های اضافی

# .1زمان خواب دستگاه را تنظیم کنید

میتوانید زمانی را که پس از آن دستگاهتان به خواب می∖رود، در تنظیمات <صفحه قفل و رمز عبور <خواب تنظیم کنید. زمان پیش فرض روی 1دقیقه تنظیم شده است. هرچه این زمان بیشتر باشد، دستگاه شما انرژی بیشتری مصرف می کند.

2.صفحه قفل را برای اعلان ها بیدار نکنید

میاتوانید انتخاب کنید که صفحه قفل برای اعلانِاها بیدار نشود. سوئیچ مربوطه را می توانید در تنظیمات <صفحه قفل و رمز عبور پیدا کنید.

# کاغذ دیواری چرخ فلک

# 1.نحوه روشن کردن Carousel Wallpaper

تنظیمات <صفحه قفل و رمز عبور <چرخ فلک تصویر زمینه را باز کنید و سوئیچ را تغییر دهید. والپیپرهای جدیدی را به طور مرتب به صفحه قفل خود تحویل خواهید گرفت.

اگر طرح زمینه پیشافرض روی دستگاه شما اعمال می\شود، روی صفحه قفل به سمت راست بکشید، روی «Wallpaper Carousel»∞ضربه بزنید و دستورالعمل۱ها را دنبال کنید.

#### 2.نحوه ایجاد میانبر صفحه اصلی

 $\label{eq:2} \begin{split} C_0^1\Big(\bigcup_{j=1}^{\infty} \mathcal{I}_j\Big) &= \sum_{j=1}^{\infty} \mathcal{I}_j\Big(\bigcup_{j=1}^{\infty} \mathcal{I}_j\Big) \Big(\bigcup_{j=1}^{\infty} \mathcal{I}_j\Big) \Big(\bigcup_{j=1}^{\infty} \mathcal{I}_j\Big) \Big(\bigcup_{j=1}^{\infty} \mathcal{I}_j\Big) \Big(\bigcup_{j=1}^{\infty} \mathcal{I}_j\Big) \Big(\bigcup_{j=1}^{\infty} \mathcal{I}_j\Big) \Big(\bigcup_{j=$ Wallpaper Carousel به طور پیش فرض میانبر صفحه اصلی ایجاد نمی کند. برای انجام این کار، انگشت خود را روی صفحه قفل به سمت راست بکشید، "Wallpaper Carousel"را انتخاب کنید و روی "دکمه بیشتر" ضربه بزنید تا گزینه های موجود را ببینید.

# .3نحوه استفاده از چرخ فلک تصویر زمینه با تم

Carousel Wallpaperفقطبا نوع صفحه قفلپیش فرض کار می کند. اگر ازیک طرح زمینهسفارشی استفاده می کنید، همچنان میتوانید نوع صفحه قفل خود را در برنامه Themesبه پیش فرض تغییر دهید.

# 2-صفحه اصلی

# ویژگی های اساسی

همه برنامه هایی که در دستگاه خود نصب می کنید در صفحه اصلی ظاهر می شوند. با این حال، این تنها ویژگی نیست که ارائه می دهد.

#### .1حذف برنامه ها

برای حذف نصب یک برنامه، نماد آن را فشار داده و نگه دارید، سپس آن را روی سطل زباله که در بالای صفحه ظاهر میشود، بکشید.

2.تغییر کاغذ دیوار ی

# این مراحل را دنبال کنید: ·به Wallpaper

< Settingsبروید.

·یکی از آلبوم ها را انتخاب کنید.

یک تصویر زمینه انتخاب کنید.

·روی "اعمال" ضربه بزنید و "تنظیم به عنوان صفحه اصلی" را انتخاب کنید.

.3نصب برنامه ها App marketبه انتخاب شما نیز در صفحه اصلی ظاهر می شود. می توانید برنامه های مورد نیاز خود را در آنجا جستجو کنید.

#### 4.جابجایی نماد ها یبرنامه

یک برنامه را فشار داده و نگه دارید تا آن را انتخاب کنید، سپس آن را به مکان جدید بکشید.

.5ایجاد پوشه های جدید

این. برای ایجاد یک پوشه، یک برنامه را روی یک برنامه دیگر بکشید. پس از آن می توانید نام پوشه را ویرایش کنید

#### حالت ویرایش

هنگامی که در حالت ویرایش هستید، می توانید موارد را به طور مؤثرتری دوباره مرتب کنید.

 $\label{eq:2} \begin{array}{l} \mbox{Cyl}(\mathbf{w},\mathbf{p},\mathbf{p})=\sum_{\substack{\text{if}\,\,\\ \text{if}\,\,\\ \text{if}\,\,$ سه روش برای ورود به این حالت وجود دارد: 1.نحوه ورودبه حالت ویرایش صفحه اصلی ·دکمه Menuرا فشار داده و نگه دارید ·صفحه رابا دو انگشت خرج کنید ·یک نقطه خالی در صفحه اصلی را فشار داده و نگه دارید

.2کارهایی که می توانید در حالت ویرایش انجام دهید

پس از ورود به حالت ویرایش سه دکمه ظاهر می شود.

·والپیپر: این دکمه به شما امکان می دهد والپیپرها را سریعتر تغییر دهید.

·ابزارک ها: این دکمه به شما امکان می دهد ویجت ها را اضافه کنید.

·تنظیمات: صفحه پیش فرض، طرح بندی، و گزینه های اثر گذار.

در حالت ویرایش، برای انتخاب موارد ضربه بزنید: ·جابجایی: چندین مورد را انتخاب کنید و روی پیشiمایش صفحه زیر ضربه بزنید تا موارد رابه آنجا منتقل کنید.

·حذف: چندین مورد را انتخاب کنید و روی "حذف نصب" ضربه بزنید تا همه آنها حذف نصب شوند.

·ایجاد پوشه: چندین مورد را انتخاب کنید و برای ایجاد یک پوشه روی "گروه" ضربه بزنید.

# 3-نوار وضعیت اعلان ها

ویژگی های اساسی

1.باز کردن Notification shadeاز بالای صفحه به پایین بکشید تا Notification shadeباز شود.

2.تنظیم مجدد ضامن ها

 $\label{eq:2}$  Created in Europa in the state of the state of the state of the state of the state of the state of the state of the state of the state of the state of the state of the state of the state of the state of the stat کلیدهای تغییر برای داده تلفن همراه، ،Wi-Fi-واغ قوه و موارد دیگر به طور پیشفرض در قسمت Notification shadeموجود هستند. برای مرتب کردن مجدد موارد، روی دکمه «بیشتر» ضربه بزنید. در اینجا ویژگی های موجود در حالت ویرایش آمده است: ·تنظیم مجدد کلیدها: هر موردی را فشار دهید و نگه دارید تا مرتب شود.

·استفاده از ضامن: برای روشن یا خاموش کردن ویژگی مربوطه، روی هر ضامن ضربه بزنید.

.3تنظیمات Wi-Fiروی نام کلید Wi-Fiضربه بزنید تا بتوانید به سرعت بین شبکه های Wi-Fiجابه جا شوید.

.4تنظیمات بلوتوث برای مدیریت دستگاه های متصل، روی نام ضامن بلوتوث ضربه بزنید.

# اعلان های برنامه

.1نحوه مدیریت اعلانٖهای برنامه به تنظیمات <نوار اعلان۱ها و وضعیت <اعلان۱های برنامه بروید و روی هر برنامه ضربه بزنید تا ببینید چه اعلانهایی مجاز به ارسال است.

.2مجوزهای اطلاع رسانی

·نمایش اعلان ها: به طور پیش فرض روشن است. برای محدود کردن همه اعلان\های این برنامه، آن را خاموش کنید.

·قوانین برای اطلاعیه های گروه بندی شده: فیلتر اطلاع رسانی هوشمند. اگر مطمئن نیستید که کدام یک برای یک برنامه خاص مناسب تر است، از حالت "توصیه شده" استفاده کنید.

·نشان نماد برنامه: برای اجازه دادن به نشان هایی با تعداد اعلان روی نمادهای برنامه، روشن کنید.

·اعلانهای شناور: برای اجازه دادن به اعلانهای مهم در کنار همه چیز، روشن کنید.

·اعلانهای صفحه قفل: برای اجازه دادن به اعلانهای مهم در صفحه قفل، روشن کنید.

۰صدا: برای پخش صداهای اعلان روشن کنید.

·لرزش: برای اجازه دادن به لرزش برای اعلان⊌ا روشن کنید.

·چراغ اعلان: برای استفاده از چراغ LEDبرای اعلان ها روشن کنید

# پوشه اعلان ها

.1نوتیفیکیشن ها چگونه فیلتر می شوند؟

MIUIیاد میﮔیرد که با اعلانهای برنامههای جداگانه چه میکنید و تصمیم میﮔیرد که اعلانهایی که دریافت میکنید مهم یا بیاهمیت باشند. اعلان های غیر مهم در یک پوشه جداگانه قرار می گیرند.

# 2.چگونه فیلتر کردن اعلان ها را متوقف کنیم

فقط سوئیچ را در تنظیمات <اعلانها و نوار وضعیت تغییر دهید.

.3چگونه اعلانهای خاصی را که بهاعنوان بیاهمیت علامتاگذاری شدهاند دوباره ظاهر شوند

به تنظیمات <نوار اعلانِ۱ها و وضعیت <اعلان۱های برنامه بروید، روی برنامه ضربه بزنید، «قوانین برای اعلان۱های گروهبندیشده» را انتخاب کنید، سپس روی «مهم» ضربه بزنید.

# ویژگی های دیگر

1.نشانگرباتر ی

در تنظیمات <اعلان۱ها و نوار وضعیت <نشانگر باتری، نشانگر مورد نظر را انتخاب کنید.

2نمایش سرعت اتصال

سوئیچ را در تنظیمات <اعلانها و نوار وضعیت تغییر دهید تا سرعت اتصال در قسمت نمایش داده شود

نوار وضعیت

.<br>3.نام شرکت مخابراتی را ویرایش کنید

میïتوانید نام شرکت مخابراتی خود را در تنظیمات <اعلان۱ها و نوار وضعیت <ویرایش شرکت مخابراتی سفارشی کنید.

# -4طاقچه برنامه جهانی

نام.

 $\label{eq:2} \begin{split} \mathcal{L}_{\text{G}}&\text{Tr}_{\text{G}}\mathcal{L}_{\text{G}}\text{Tr}\left(\mathcal{L}_{\text{G}}\text{Tr}\left(\mathcal{L}_{\text{G}}\text{Tr}\left(\mathcal{L}_{\text{G}}\text{Tr}\left(\mathcal{L}_{\text{G}}\text{Tr}\left(\mathcal{L}_{\text{G}}\text{Tr}\left(\mathcal{L}_{\text{G}}\text{Tr}\left(\mathcal{L}_{\text{G}}\text{Tr}\left(\mathcal{L}_{\text{G}}\text{Tr}\left(\mathcal{L}_{\text{G}}\text{Tr}\left(\mathcal{L}_{\text{G}}\text{Tr}\$ App Vault تمام اعلان۱های مهم و ویژگی\های برنامه را در کنار هم قرار میﻻهد. برای دسترسی به ویژگی هایی که بیشتر به آن نیاز دارید، کافی است انگشت خود را روی صفحه اصلی به سمت راست بکشید. App Vault درباره1.

2.ویژگی ها

App vaultمجموعه ای از کارت ها با محبوب ترین ویژگی های MIUIاست.

# 3.میانبر ها

آنها را راه اندازی کنید و به دنبال ویژگی مورد نیاز خود در رابط کاربری باشید. میانبرها به شما این امکان را می دهند که بدون اتلاف وقت از ویژگی های برنامه های مورد علاقه خود استفاده کنید

#### .4یک یادداشت کوتاه

زمانی که تنها کاری که باید انجام دهید این است که یک کارت خالی درست در مقابل شما پر کنید، یادداشت برداری بسیار راحت تر است.

5.سهام

برای دریافت بهروزرسانی۱های فوری درباره شرکت۱هایی که دنبال میکنید، از کارت سهام در صندوق برنامه استفاده کنید.

Vault App Messaging 6.پیام ها را از چندینپلتفرمپیام رسانیبهیک کار ت واحد می آورد.

.7رویدادهای تقویم

در این کارت تمام تاریخ های ملاقات، قرار ملاقات هایی که گرفته اید و تاریخ تولد دوستانتان را خواهید دید.

.<br>8برنامه های پیشنهادی

در اینجا می توانید برنامه های جدیدی را پیدا کنید که در حال حاضر محبوب شده اند.

#### -5صفحه نمایش تقسیم شده

1.نحوه باز کردن برنامه ها در Split Screen

برنامه\هایی را که میاخواهید استفاده کنید باز کنید و مراحل زیر را دنبال کنید: برای باز کردن Recentsروی دکمه Menuضربه بزنید.

روی "Split screen"ضربه بزنید.

·اولین برنامه را فشار داده و نگه دارید و آن را به قسمت هایلایت شده بکشید. روی برنامه دوم ضربه بزنید.

2نحوه خروج از Split Screen

·روش Recents :1را باز کنید و روی "Exit"در بالای صفحه ضربه بزنید.

روش :2جداکننده را تا آخر به بالا یا پایین بکشید.

.3نحوه تغییر مکان برنامه ها هنگامی که برنامه ها در صفحه تقسیم باز می شوند، روی جداکننده دوبار ضربه بزنید تا برنامه ها مکان خود را تغییر دهند.

# 6-تو پسریع

.1روشن کردن توپ سریع

میتوانید توپ سریع را در تنظیمات <تنظیمات اضافی <توپ سریع روشن کنید.

2.انتخا ب میانبر ها

توپ سریع دارای 5میانبر قابل تنظیم است. میتوانید در تنظیمات <تنظیمات اضافی <توپ سریع <میانبرها را انتخاب کنید.

# .3انتخاب اشاره ترجیحی

برای کار با توپ سریع می توانید بین دو حرکت یکی را انتخاب کنید. ضربه زدن و کشیدن انگشت در دسترس هستند.

.4پنهان کردن توپ سریع برنامه هایی را انتخاب کنید که توپ سریع برای آنها به طور خودکار پنهان می شود.

#### .5حالت تمام صفحه

هنگامی که دستگاه شما وارد حالت تمام صفحه می شود، می توانید انتخاب کنید که توپ سریع را کنار بگذارید.

.6عدم تحرک

اگر به مدت 3ثانیه از آن استفاده نکنید، توپ سریع می تواند به لبه صفحه نمایش شما بچسبد.

7.صفحه قفل

علاوه بر صفحه اصلی، توپ سریع نیز می تواند در صفحه قفل شما نشان داده شود.

# 4-ابزار

1-خدما ت محتوا

# مرورگر

1.ابزار

روی «بیشتر» <«ابزار» ضربه بزنید تا گزینههای موجود را ببینید.

۰ذخیره صفحه: این ویژگی به شما امکان می دهد صفحات وب را به صورت اسکرین شات یا فایل های HTMLذخیره کنید و زمانی که آفلاین هستید به آنها بازگردید.

ن المساولات التي يتعد من المساولات التي يتعد من المساولات التي يتعد من المساولات التي يتعد من المساولات التي ي<br>وتم تستطيع التي يتم المساولات التي يتم تتم تستطيع التي يتم المساولات التي يتم المساولات التي يتم المساولات الت ·یافتن در صفحه: از جستجو برای پیدا کردن سریع کلمات کلیدی در صفحه ای که در حال مرور آن هستید استفاده کنید. ·کاهش مصرف داده: این ویژگی را روشن کنید تا زمانی که شما بارگذاری تصاویر را به طور خودکار محدود کنید به وای فای متصل نیستند

#### 2.زبانه ها

برای مشاهده تمام برگه های باز روی نماد زیر ضربه بزنید. شما می توانید پیش نمایش، بستن، یا باز کردن برگه های جدید در این حالت

# 3.حالت ناشناس

هنگام پیش\نمایش همه برگهاهای باز شده، می٦توانید به حالت ناشناس تغییر وضعیت دهید. سابقه مرور و جستجوی شما در حالت ناشناس ذخیره نخواهد شد. با این حال، فایل\هایی که دانلود میکنید و نشانک\هایی که اضافه میکنید همچنان ذخیره می\شوند.

# 4.نشانک ها

می توانید صفحه ای را که در حال حاضر مرور می کنید به نشانک ها اضافه کنید. می توان آن را در صفحه شروع یا صفحه اصلی ذخیره کرد.

# 5.نشانک ها در صفحهشروع

هنگامی که در صفحه شروع هستید، می توانید صفحاتی که اخیراً مشاهده کرده اید یا URLهای سفارشی را به نشانک ها اضافه کنید.

6.خوراک خبر ی

برای جابهاجایی بین کانال۱ها در فید اخبار، انگشت خود را به چپ و راست بکشید. برای تغییر زبان ترجیحی فید اخبار، روی نماد کره زمین ضربه بزنید. انگلیسی، هندی و تامیل در دسترس هستند.

.7به اشتراک گذاری صفحات وب

میتوانید صفحات وب را از مرورگر به چندین پلتفرم از جمله فیسابوک و واتساپ به اشتراک بگذارید.

# Mi Apps

# 1.نصببرنامه ها

Mi Appsپلتفرمی است که در آن می توانید تعداد زیادی برنامه اندرویدی جالب را برای دستگاه خود پیدا کنید.

نیازی به ورود به سیستم ندارید، همه برنامه ها رایگان هستند و 100٪ایمن هستند. تنها کاری که باید انجام دهید این است که "Apps"را باز کنید و روی "Install"در کنار برنامه مورد علاقه خود ضربه بزنید.

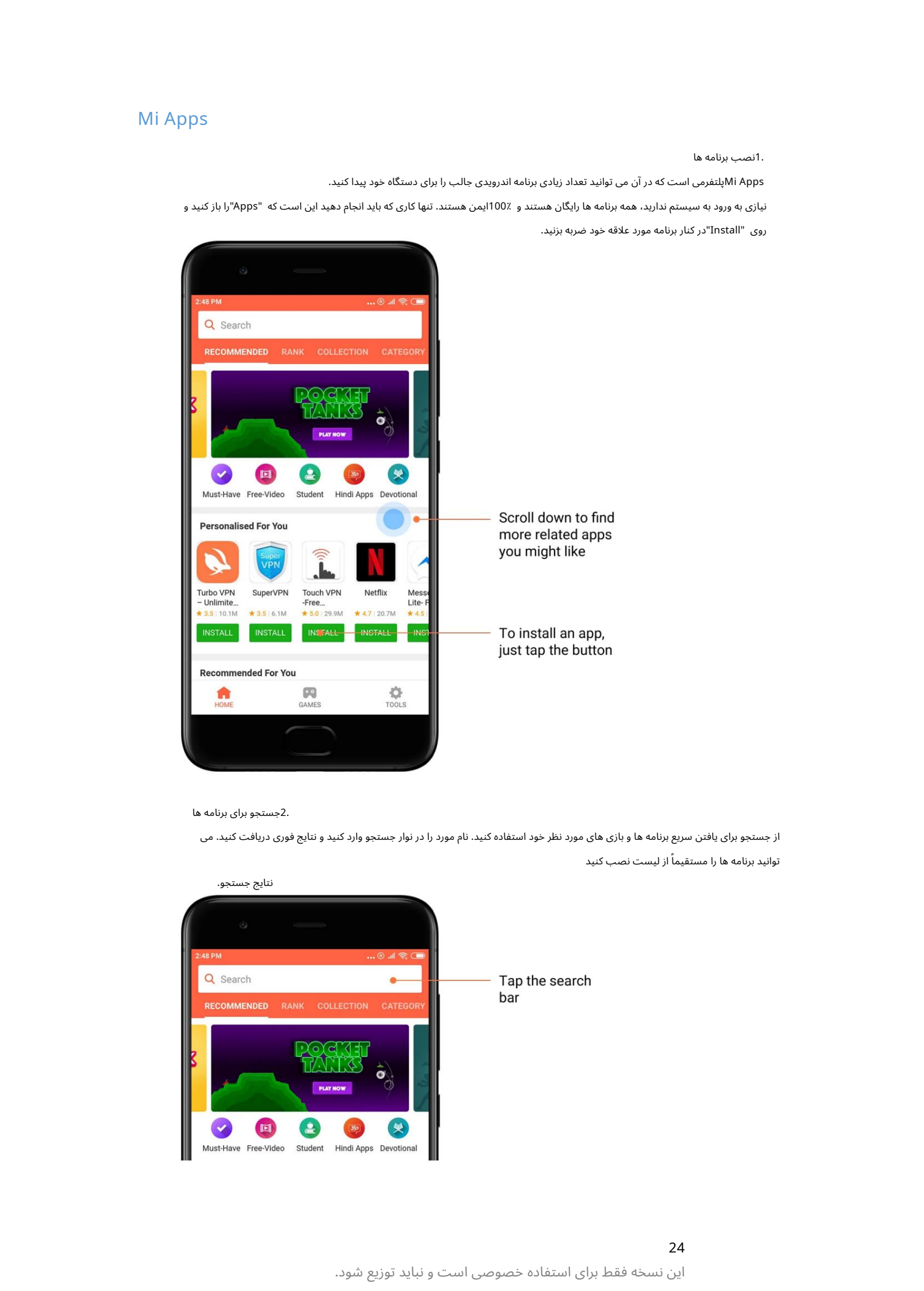

2جستجو برای برنامه ها

نتایج جستجو.

از جستجو برای یافتن سریع برنامه ها و بازی های مورد نظر خود استفاده کنید. نام مورد را در نوار جستجو وارد کنید و نتایج فوری دریافت کنید. می توانید برنامه ها را مستقیماً از لیست نصب کنید

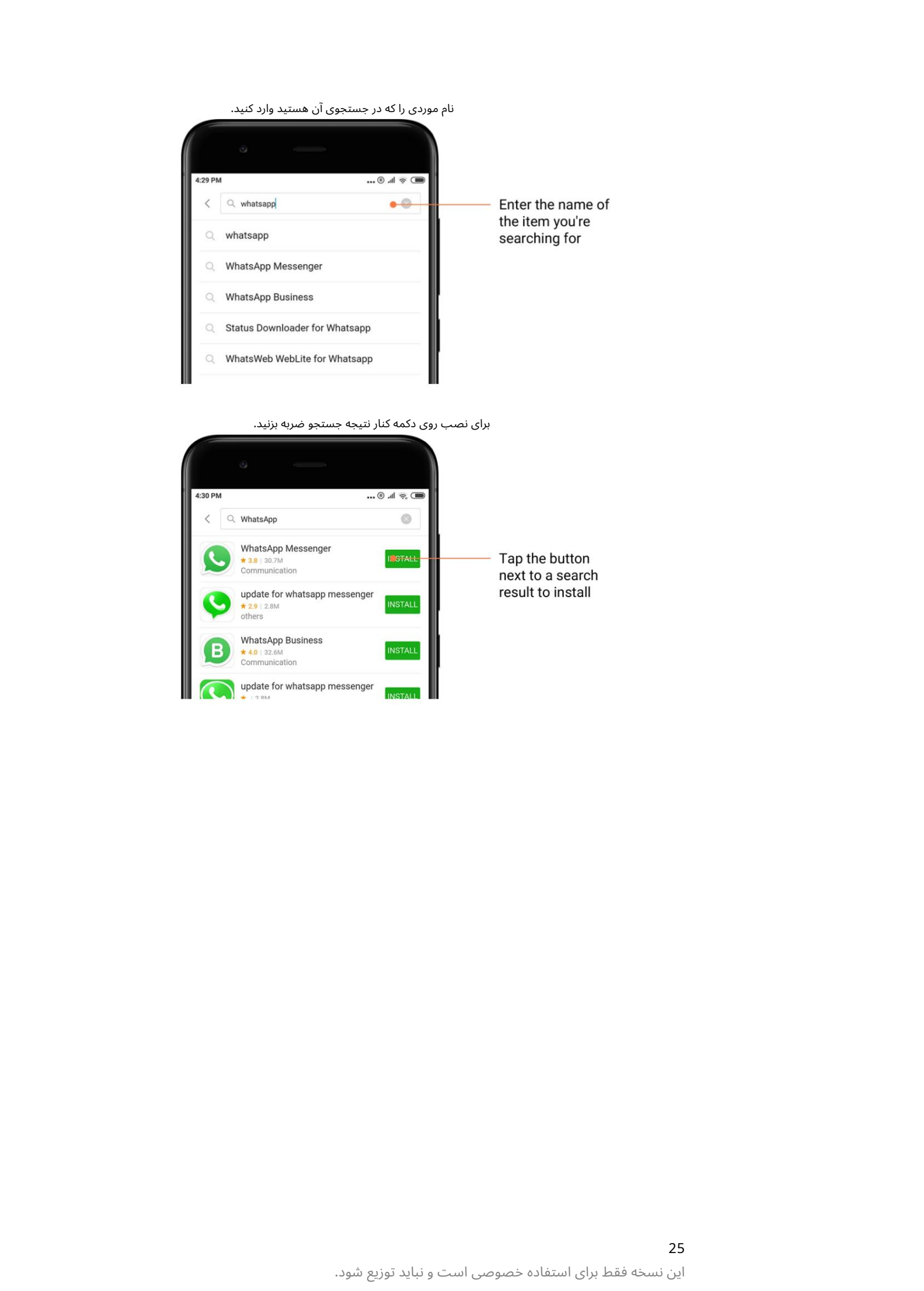

برای نصب روی دکمه کنار نتیجه جستجو ضربه بزنید.

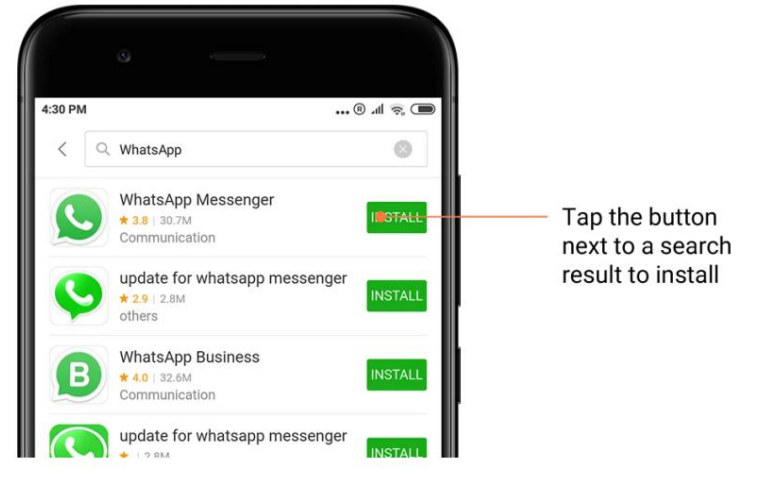

# .<br>3برنامه های ضروری

هنگامی که Mi Appsرا برای اولین بار باز می کنید، لیستی از برنامه های ضروری را که توصیه می کنیم مشاهده خواهید کرد. میاتوانید همه آنها را با یک ضربه نصب کنید، بدون اینکه چندین بار برای موارد جداگانه جستجو کنید.

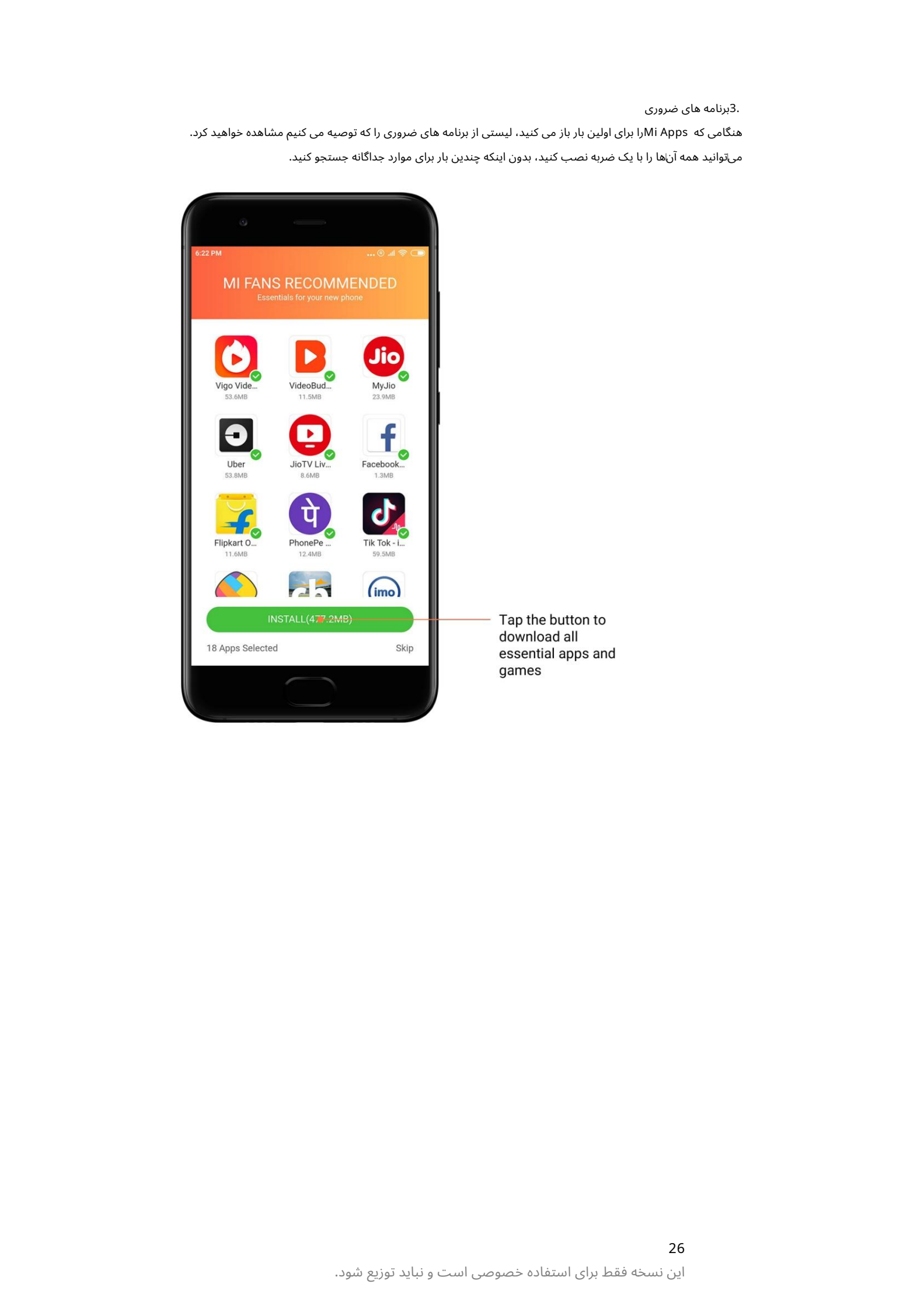

26 این نسخه فقط برای استفاده خصوصی است و نباید توزیع شود. 4.توصیه ها

در ،Mi Appsهیتوانید برنامهها، بازیها، مجموعهها، مقالات و ویدیوهای زیادی را که به شما توصیه می\شود

بیابید.

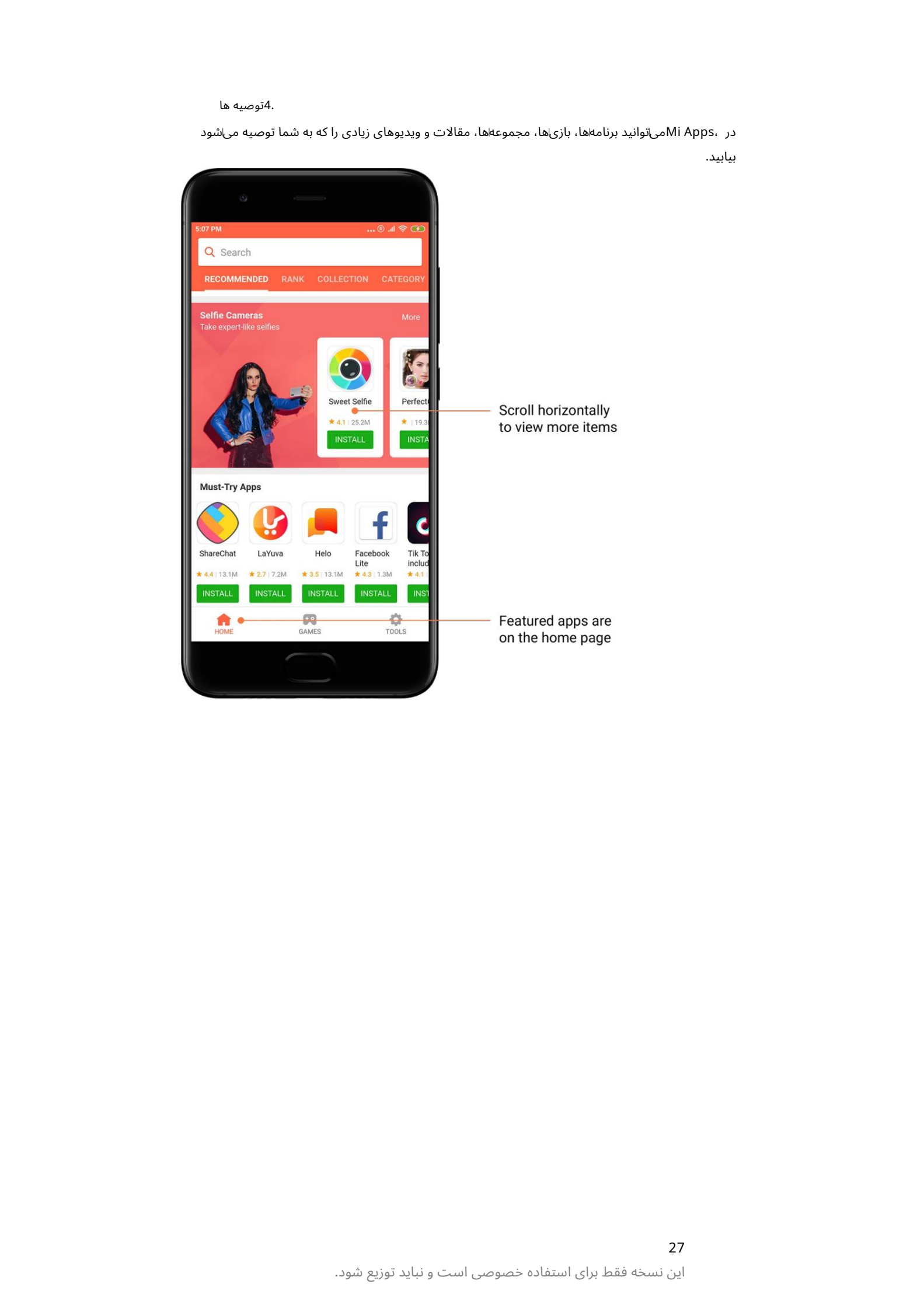

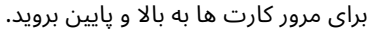

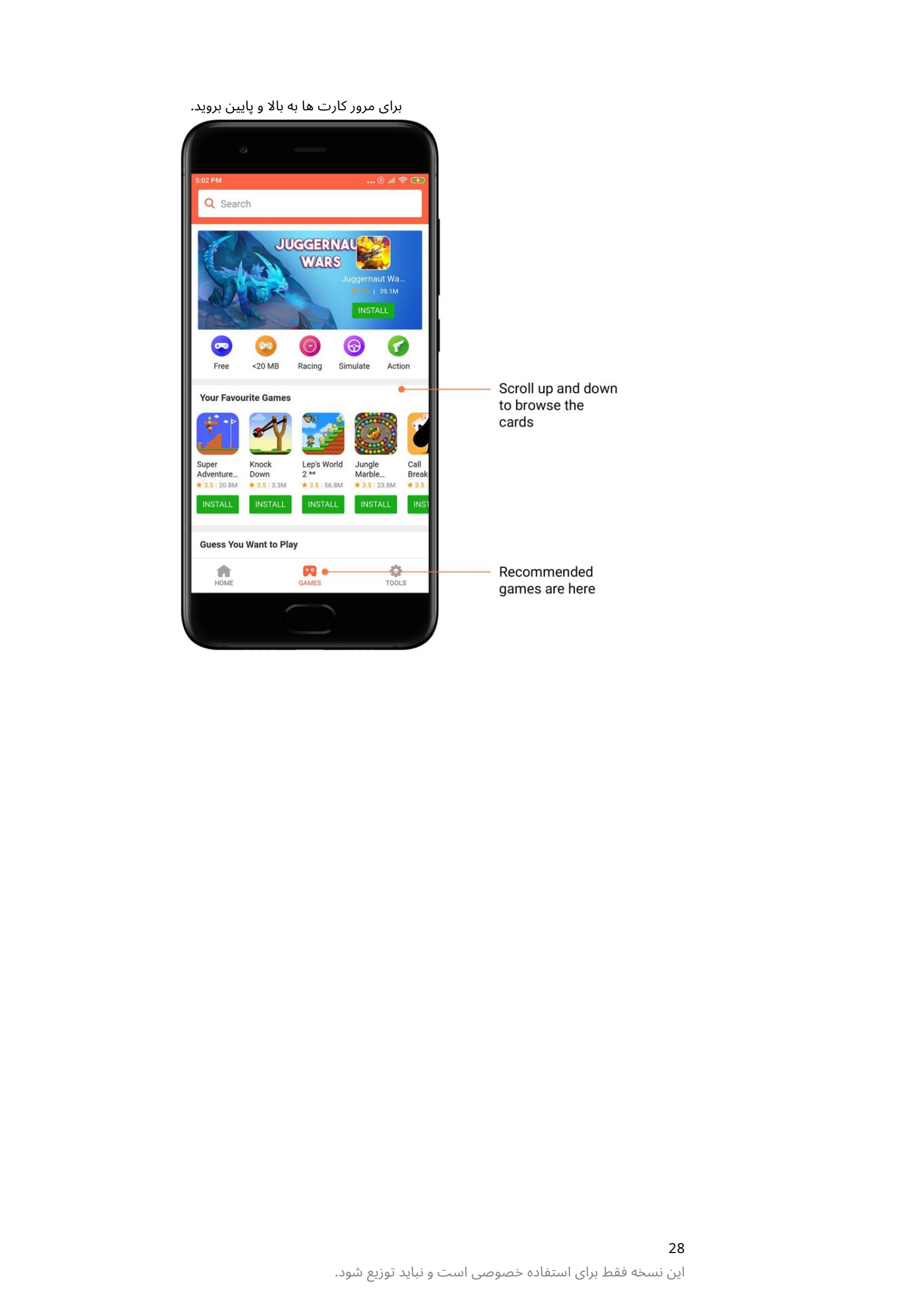

.5رتبهابندی روی «رتبه» ضربه بزنید تا همه برنامهاها و بازیاها رتبهابندی شدهاند از محبوباترین تا کم طرفاترین.

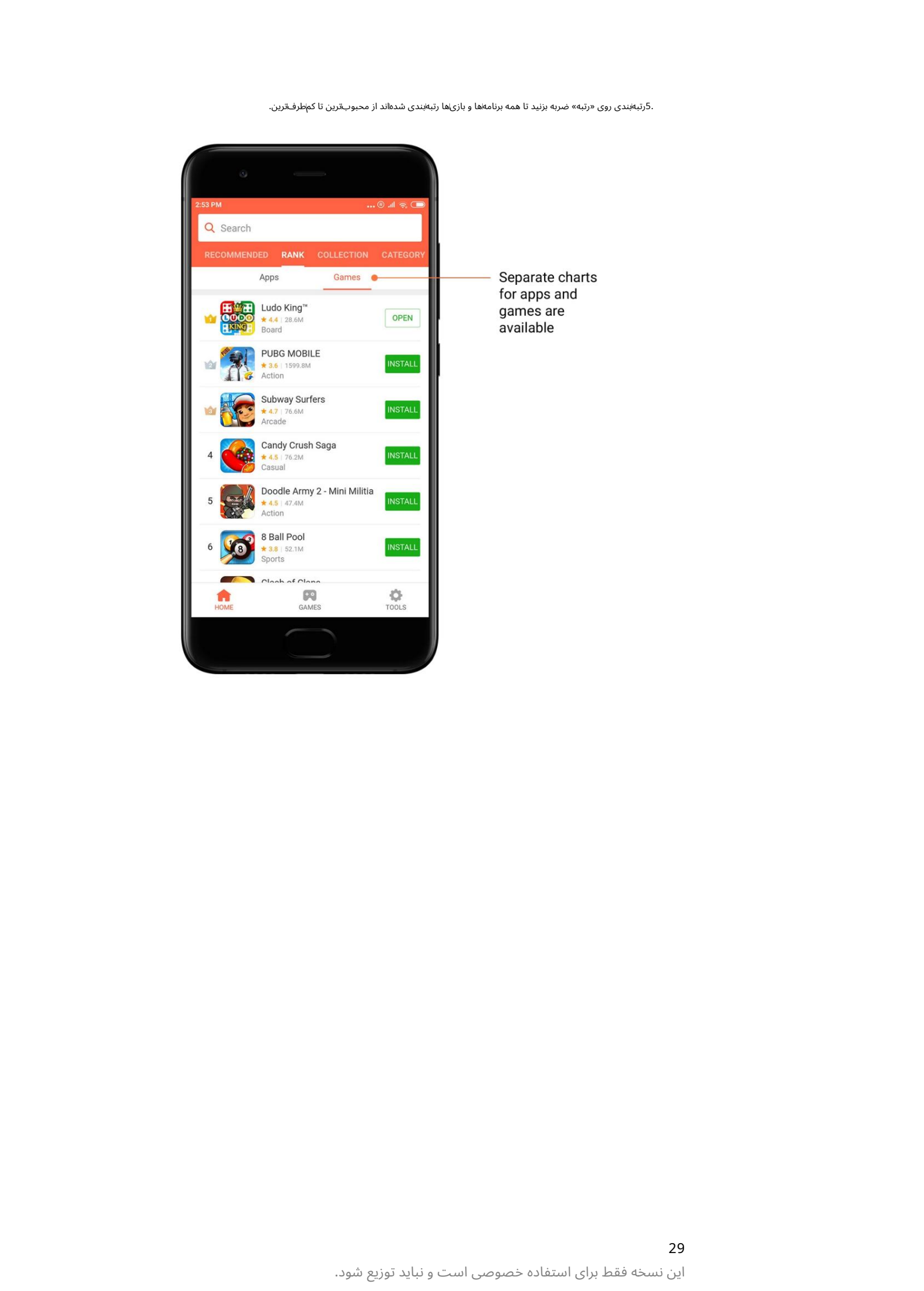

# 29 این نسخه فقط برای استفاده خصوصی است و نباید توزیع شود.

# .6دسته بندی ها

دستهها به شما کمک می9نند تصمیم بگیرید کدام برنامه یا بازی از بین چندین مورد مشابه برای شما بهترین کار را دارد. همه آنچه را که نیاز دارید در 17بازی و 33دسته برنامه پیدا خواهید کرد.

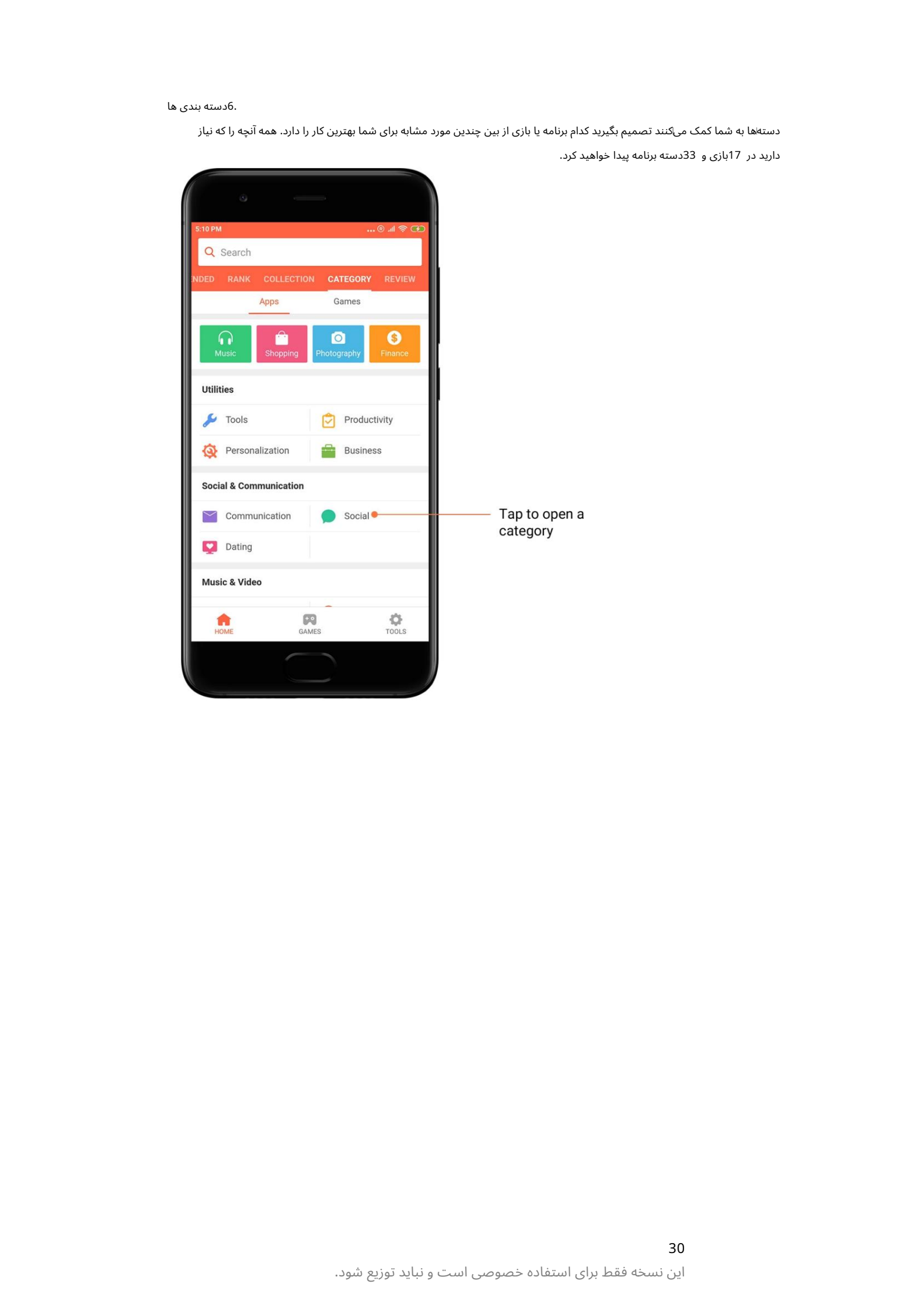

7.تبلیغا ت

این بخش از Mi Appsدارای آخرین پیشنهادات، تبلیغات و تخفیف⊾ها است. در اینجا می توانید کارهایی را انجام دهید تا برای خریدهای خود کوپن دریافت کنید.

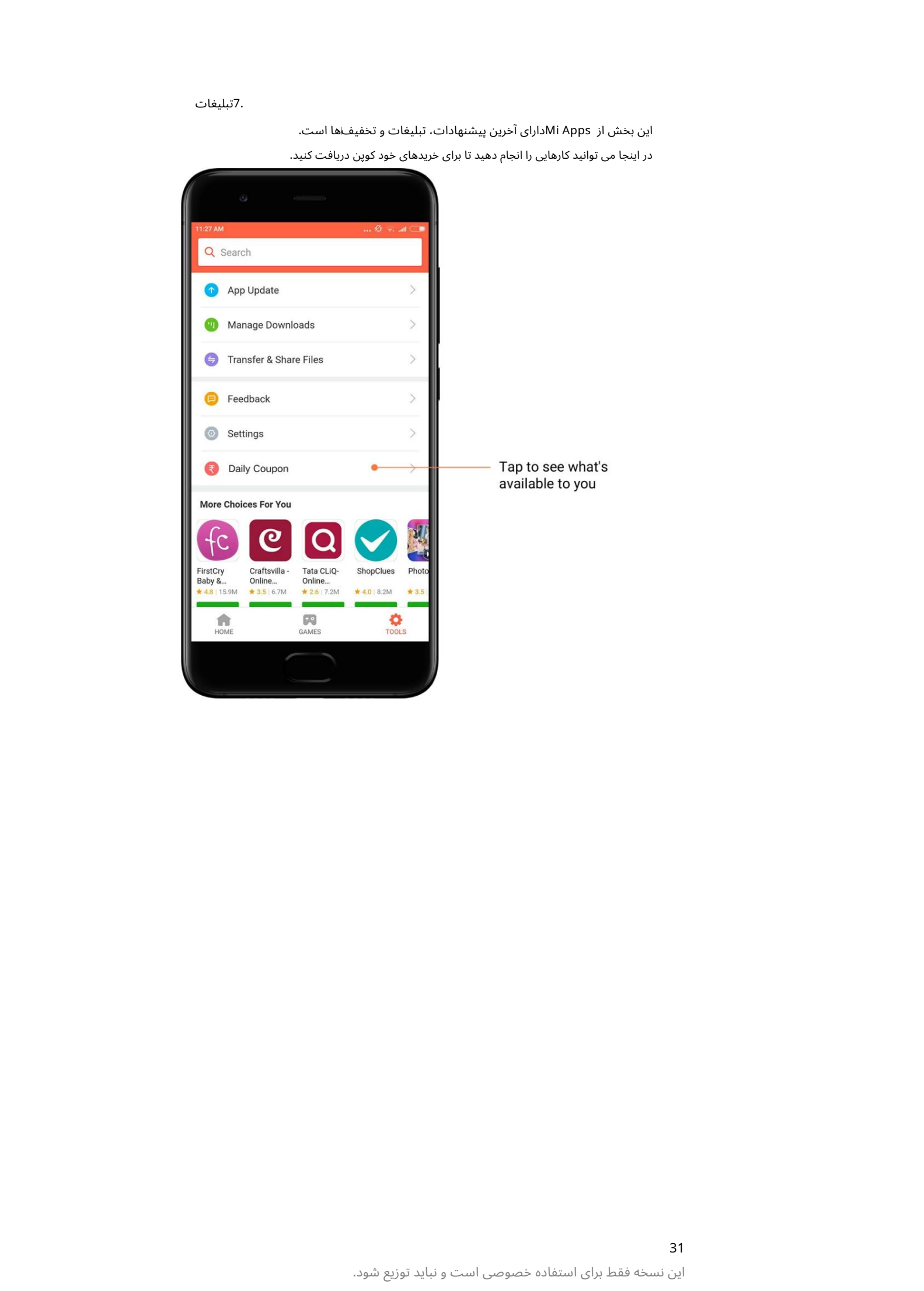

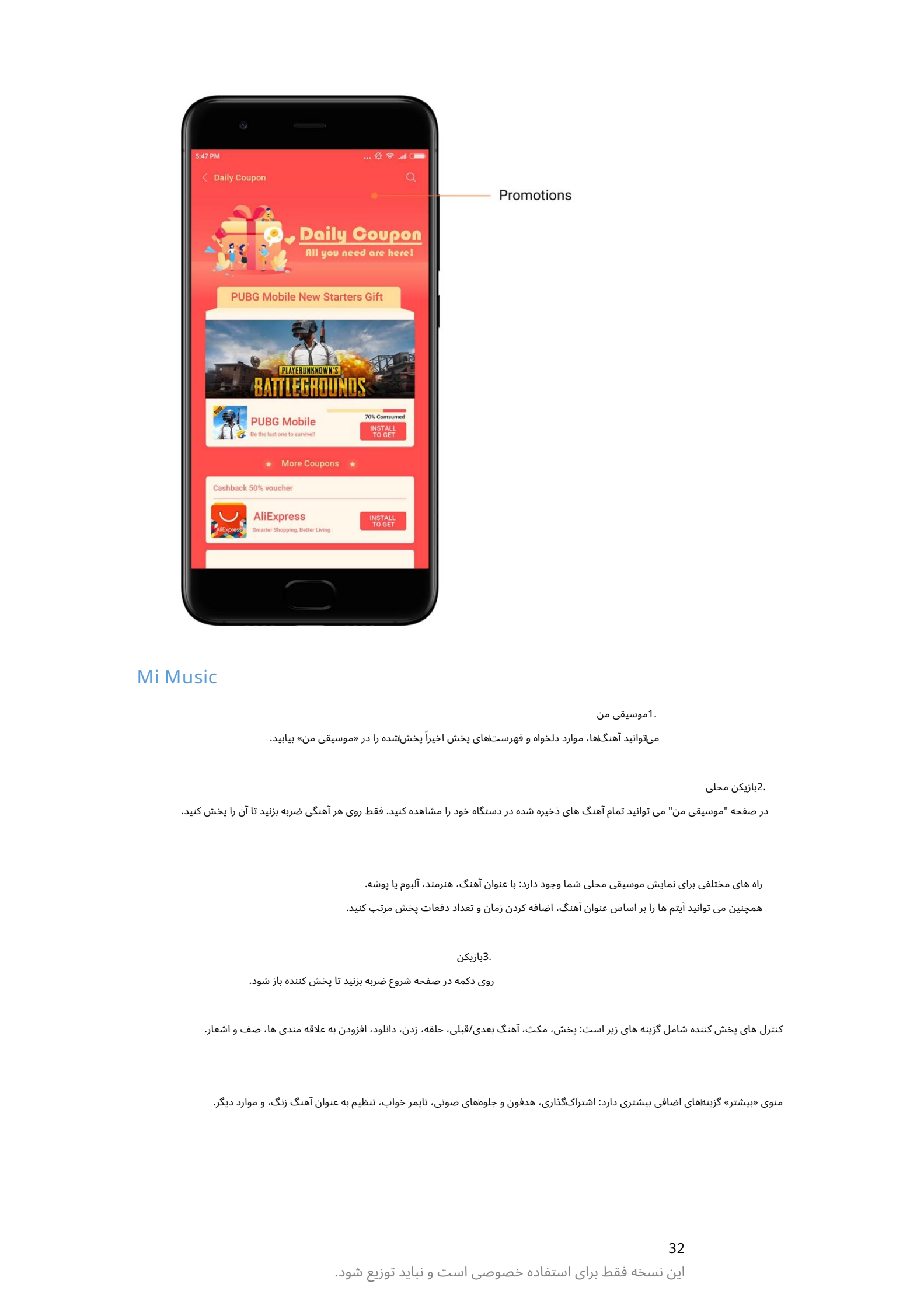

# Mi Music

1.موسیقی من

میاتوانید آهنگ\ها، موارد دلخواه و فهرست\های پخش اخیراً پخش\شده را در «موسیقی من» بیابید.

2.بازیکن محلی

در صفحه "موسیقی من" می توانید تمام آهنگ های ذخیره شده در دستگاه خود را مشاهده کنید. فقط روی هر آهنگی ضربه بزنید تا آن را پخش کنید.

راه های مختلفی برای نمایش موسیقی محلی شما وجود دارد: با عنوان آهنگ، هنرمند، آلبوم یا پوشه. همچنین می توانید آیتم ها را بر اساس عنوان آهنگ، اضافه کردن زمان و تعداد دفعات پخش مرتب کنید.

3.بازیکن

روی دکمه در صفحه شروع ضربه بزنید تا پخش کننده باز شود.

کنترل های پخش کننده شامل گزینه های زیر است: پخش، مکث، آهنگ بعدی/قبلی، حلقه، زدن، دانلود، افزودن به علاقه مندی ها، صف و اشعار.

منوی «بیشتر» گزینههای اضافی بیشتری دارد: اشتراکگذاری، هدفون و جلوههای صوتی، تایمر خواب، تنظیم به عنوان آهنگ زنگ، و موارد دیگر.

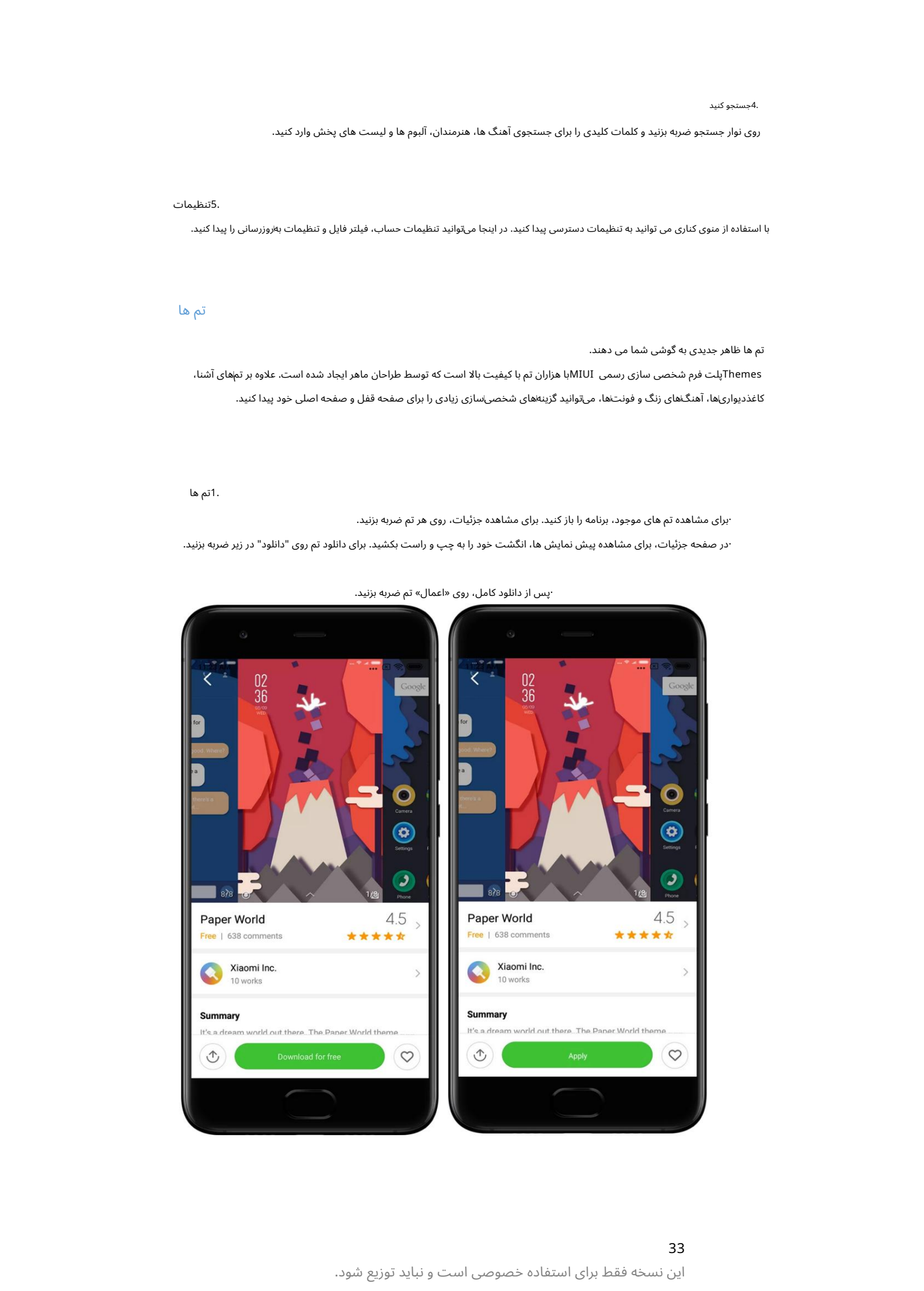

·پس از دانلود کامل، روی «اعمال» تم ضربه بزنید.

۰در صفحه جزئیات، برای مشاهده پیش نمایش ها، انگشت خود را به چپ و راست بکشید. برای دانلود تم روی "دانلود" در زیر ضربه بزنید. ·برای مشاهده تم های موجود، برنامه را باز کنید. برای مشاهده جزئیات، روی هر تم ضربه بزنید.

Themesپلت فرم شخصی سازی رسمی MIUIبا هزاران تم با کیفیت بالا است که توسط طراحان ماهر ایجاد شده است. علاوه بر تمٖهای آشنا، کاغذدیواری۱ها، آهنگ۱های زنگ و فونت۱ها، می٦وانید گزینه۱های شخصی۱سازی زیادی را برای صفحه قفل و صفحه اصلی خود پیدا کنید. تم ها ظاهر جدیدی به گوشی شما می دهند.

5.تنظیما ت

تم ها

1.تم ها

با استفاده از منوی کناری می توانید به تنظیمات دسترسی پیدا کنید. در اینجا می¤وانید تنظیمات حساب، فیلتر فایل و تنظیمات بهروزرسانی را پیدا کنید.

روی نوار جستجو ضربه بزنید و کلمات کلیدی را برای جستجوی آهنگ ها، هنرمندان، آلبوم ها و لیست های پخش وارد کنید.

4.جستجو کنید

# 2.کاغذ دیوار ی

·برنامه را باز کنید و روی دکمه زیر ضربه بزنید تا تصاویر پس زمینه موجود را مشاهده کنید. برای مشاهده پیش نمایش هر تصویر زمینه، روی آن ضربه

بزنید.

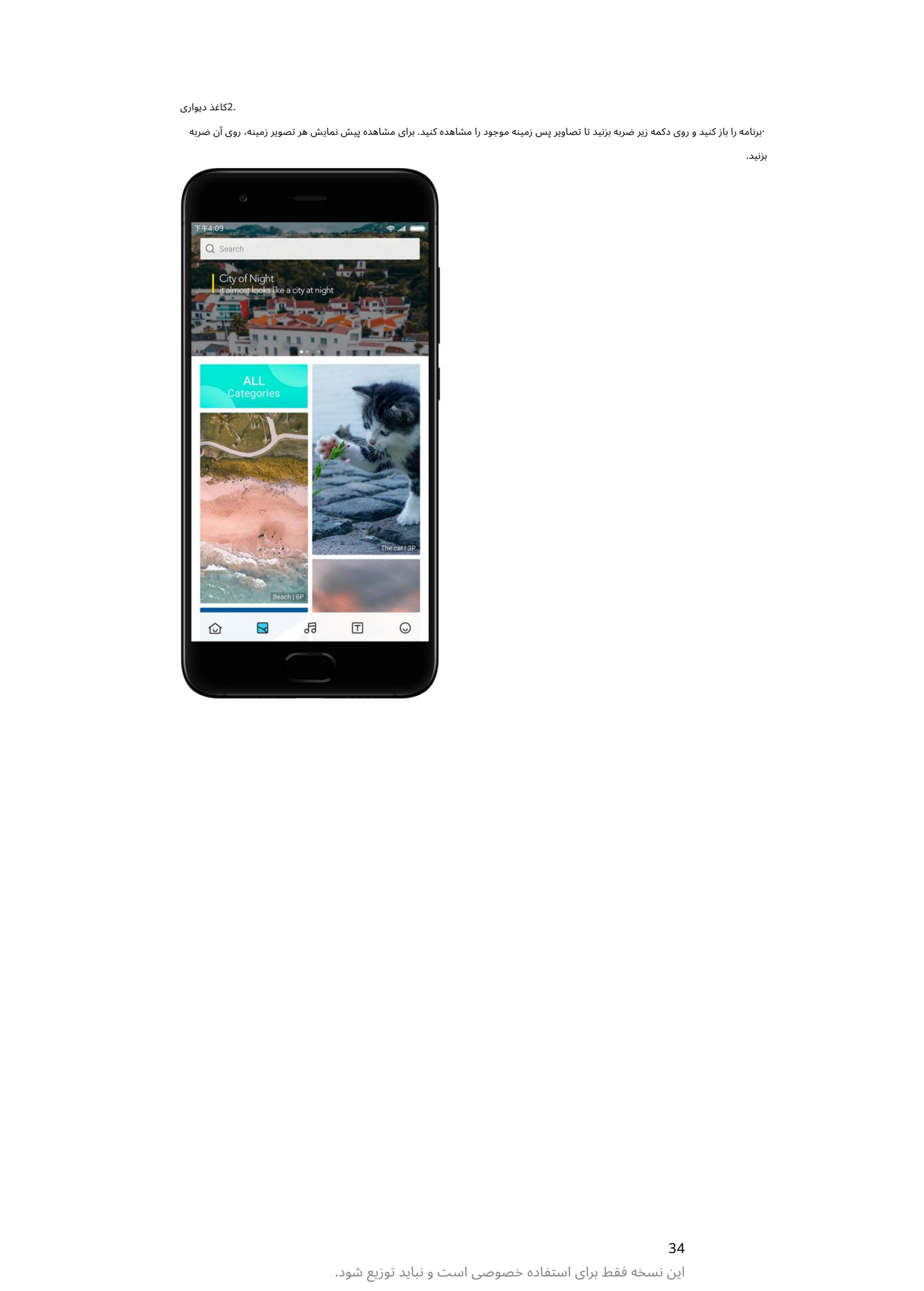

·برای جابجایی بین پیش نمایش ها، انگشت خود را به چپ یا راست بکشید. برای اعمال تصویر زمینه روی «اعمال» ضربه بزنید.

۰محل مورد نظر برای اعمال تصویر زمینه را انتخاب کنید.

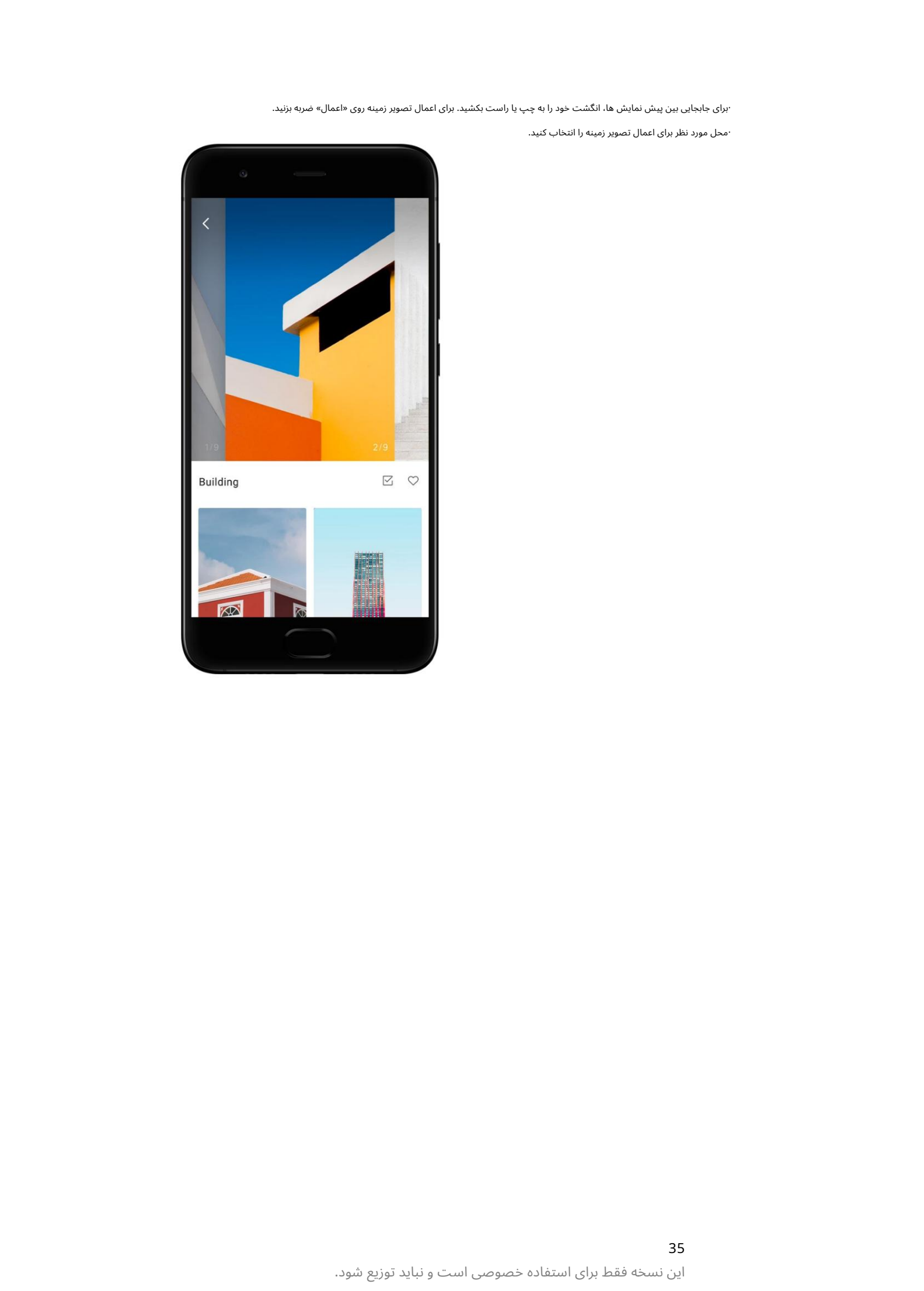

# .4آهنگ های زنگ

گو ش کنید. ·برنامه را باز کنید و روی دکمه زیر ضربه بزنید تا آهنگ های زنگ موجود را مشاهده کنید. روی هر آهنگ زنگ ضربه بزنید

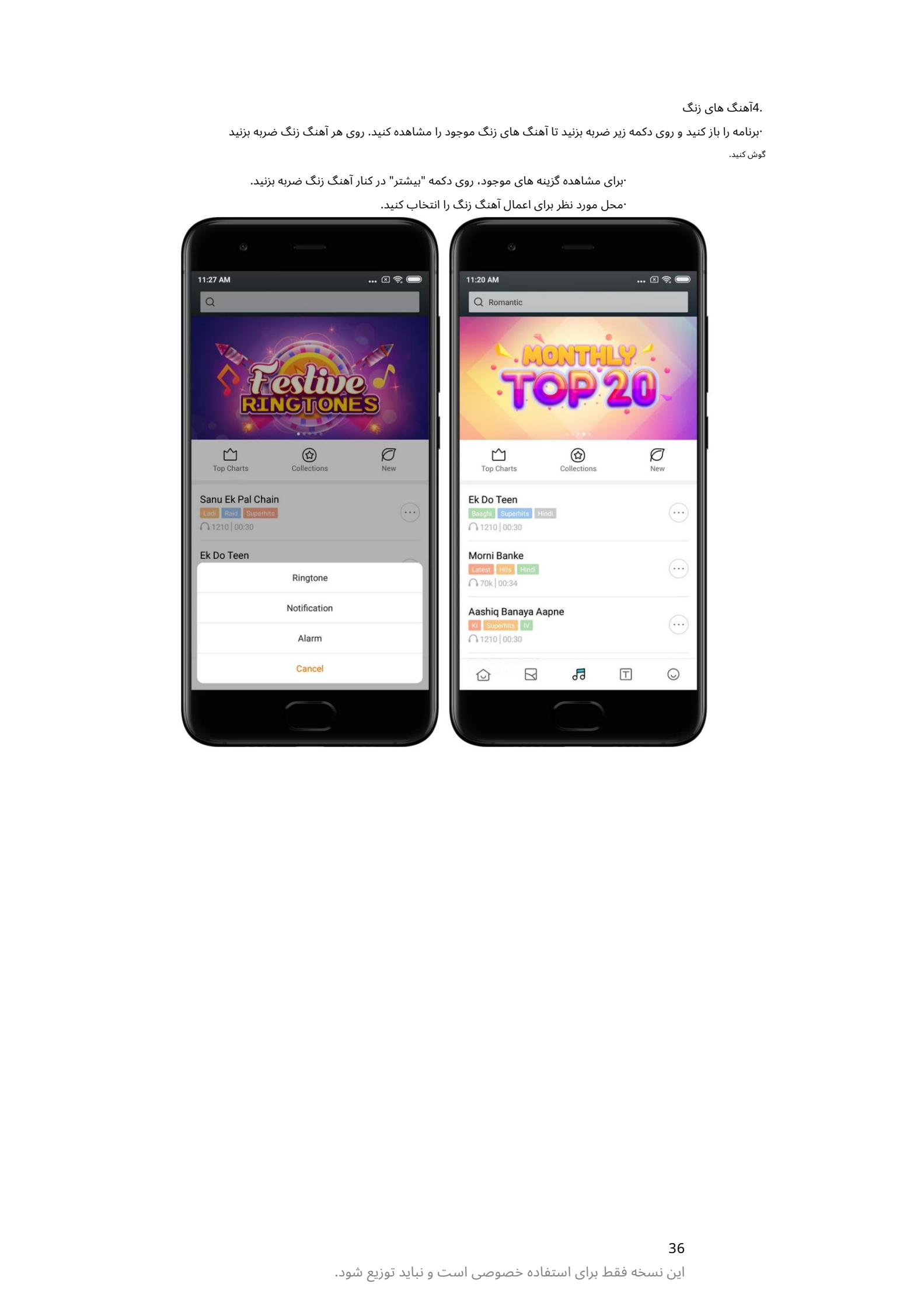

·برای مشاهده گزینه های موجود، روی دکمه "بیشتر" در کنار آهنگ زنگ ضربه بزنید. ۰محل مورد نظر برای اعمال آهنگ زنگ را انتخاب کنید.

# 5.فونت ها

·برنامه را باز کنید و روی دکمه زیر ضربه بزنید تا فونت های موجود را مشاهده کنید. برای مشاهده روی هر قلمی ضربه بزنید جزئیات.

·برای دیدن پیش نمایش ها انگشت خود را به چپ یا راست بکشید. برای دانلود فونت روی «دانلود» در زیر ضربه بزنید.

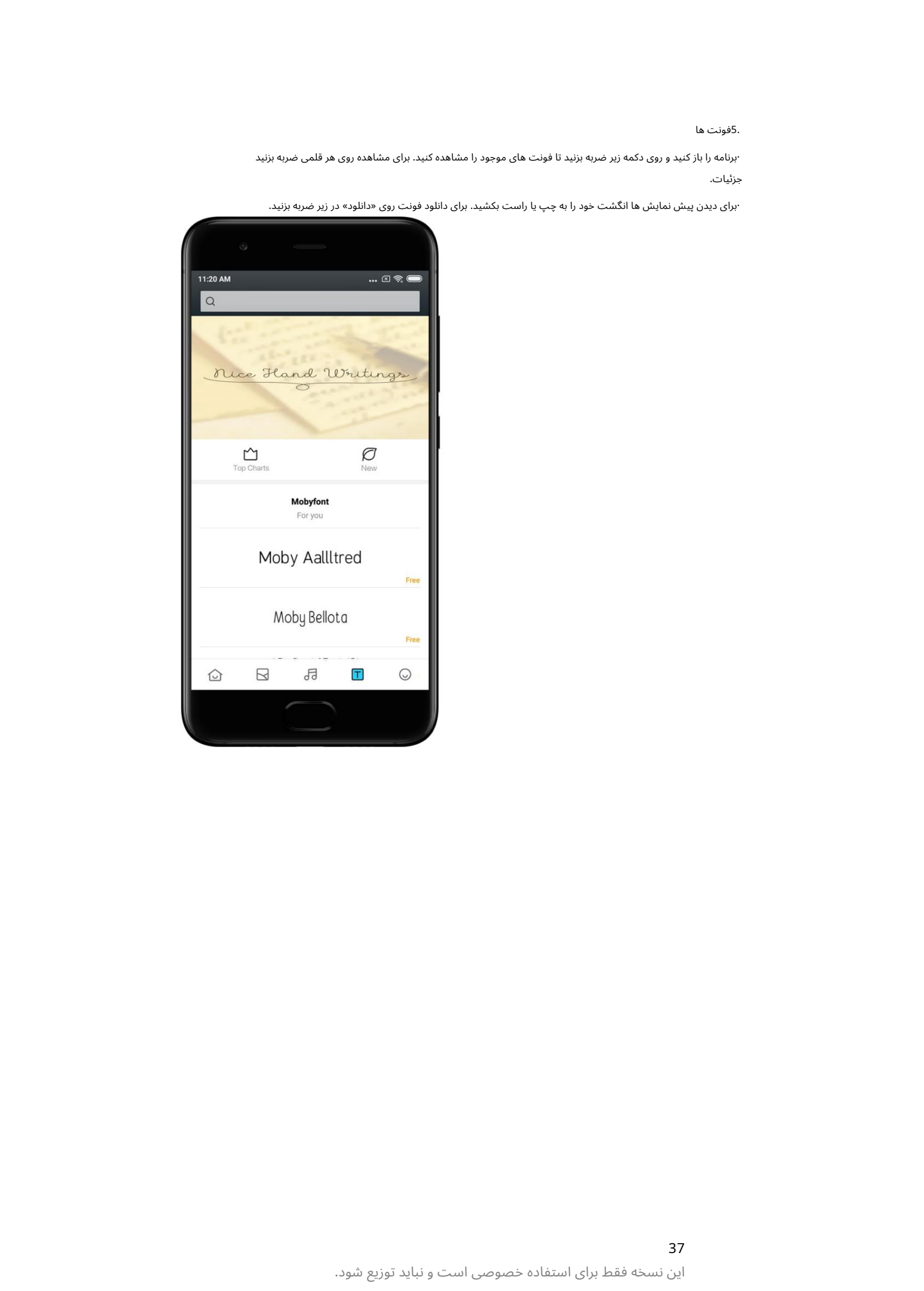

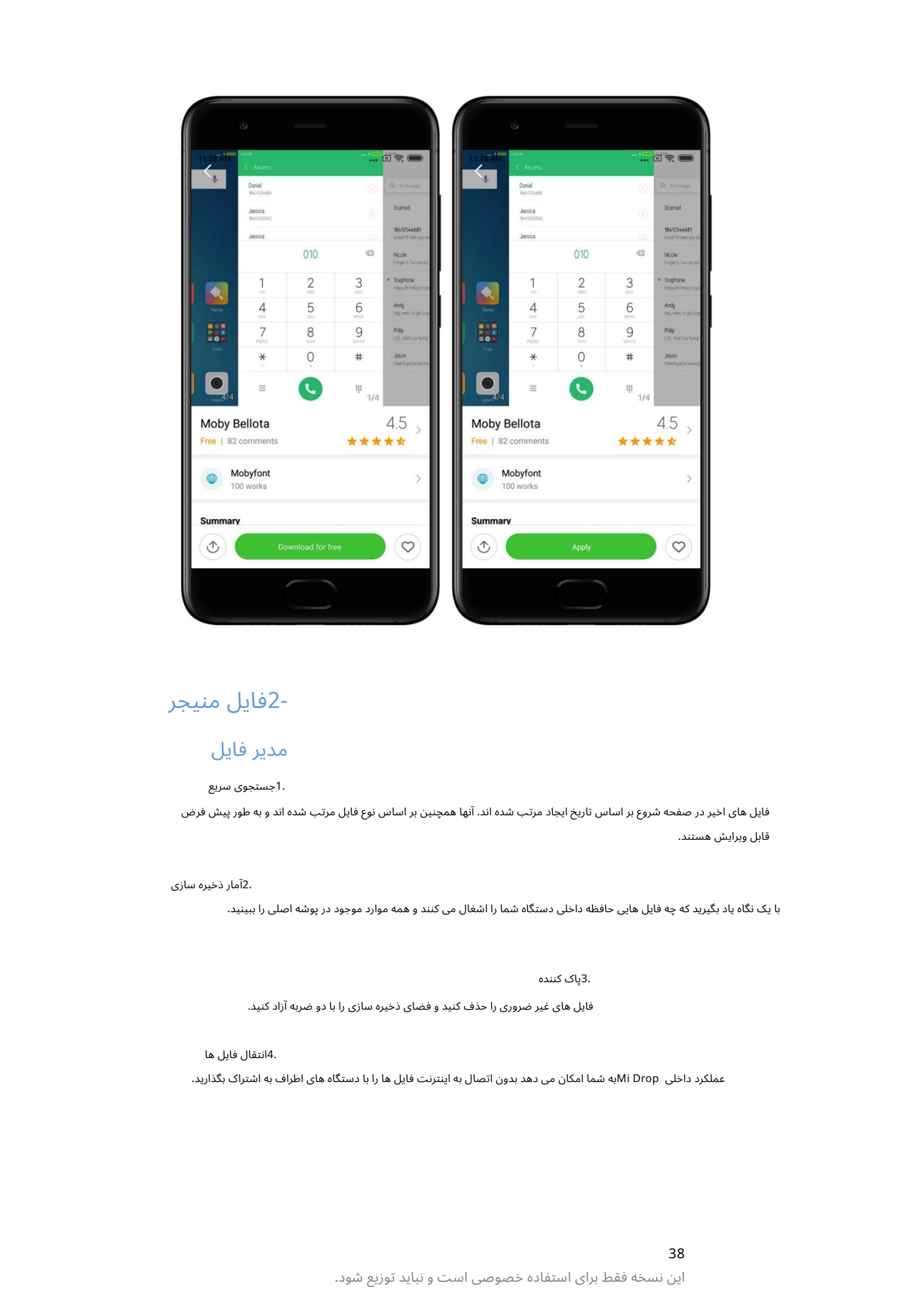

2-فایل منیجر

# مدیر فایل

.1جستجوی سریع

فایل های اخیر در صفحه شروع بر اساس تاریخ ایجاد مرتب شده اند. آنها همچنین بر اساس نوع فایل مرتب شده اند و به طور پیش فرض قابل ویرایش هستند.

2.آمار ذخیرهساز ی

با یک نگاه یاد بگیرید که چه فایل هایی حافظه داخلی دستگاه شما را اشغال می کنند و همه موارد موجود در پوشه اصلی را ببینید.

3.پاک کننده

فایل های غیر ضروری را حذف کنید و فضای ذخیره سازی را با دو ضربه آزاد کنید.

4.انتقال فایل ها

عملکرد داخلی Mi Dropبه شما امکان می دهد بدون اتصال به اینترنت فایل ها را با دستگاه های اطراف به اشتراک بگذارید.

# یشتیبان گیری محلی

# 1.ایجادیک نسخهپشتیبان

به تنظیمات <تنظیمات اضافی <پشتیبانگیری و تنظیم مجدد <پشتیبانگیری محلی بروید، روی «پشتیبانگیری» ضربه بزنید، تنظیمات سیستم و برنامههایی را که میاخواهید پشتیبانگیری کنید انتخاب کنید و دوباره روی «پشتیبانگیری» ضربه بزنید. ایجاد پشتیبان ممکن است چند دقیقه طول بکشد.

#### 2.بازیابی موارد

به تنظیمات <تنظیمات اضافی <پشتیبانگیری و بازنشانی <پشتیبانگیری محلی بروید، تنظیمات سیستم و برنامههایی را که میاخواهید بازیابی کنید انتخاب کنید و روی «بازیابی» ضربه بزنید.

# .3رمزگذاری نسخه های پشتیبان

اگر می خواهید یک نسخه پشتیبان رمزگذاری شده ایجاد کنید، روی قفل کنار دکمه «پشتیبان گیری» ضربه بزنید. برای دسترسی به موارد رمزگذاری شده، باید به حساب Miخود وارد شوید.

#### .<br>4پشتیبان گیری خودکار

به Backups Auto > Reset & Backup > settings Additional > Settingsبروید،برنامهپشتیبان خود راتنظیم کنید و موارد ی را که می خواهید پشتیبان بگیرید انتخاب کنید. پشتیباناگیری خودکار در فهرست پشتیباناگیریٰهای محلی شما ظاهر می\شود.

# 3-سایر

# بازخورد

 $\label{eq:2} \begin{split} \mathcal{L}_{\text{G}}(\mathbf{r},\mathbf{r},\mathbf{r$ می توانید مشکلاتی را که هنگام استفاده از دستگاه خود با آن مواجه می شوید به برنامه نویسان ما گزارش دهید. پیشنهادات شما در مورد چگونگی بهبود MIUIنیز استقبال می شود. ما همیشه تمام تلاش خود را برای رفع مشکلاتی که در به٫وزرسانی\های آینده گزارش میکنید انجام می\دهیم.

#### .1نحوه باز کردن بازخورد

میتوانید با استفاده از یکی از دو روش زیر به برنامه بازخورد دسترسی پیدا کنید: روی نماد برنامه بازخورد در صفحه اصلی ضربه بزنید. به تنظیمات بروید، به پایین بروید و روی «بازخورد» در پایین صفحه ضربه بزنید.

#### 2.ارسال بازخورد

قبل از توضیح مشکل خود، یکی از کادرها را علامت بزنید. از «مسائل» برای اشکالات و «پیشنهادات» برای بهبود استفاده کنید.

مشکلی را که با آن مواجه شده اید شرح دهید. می٦توانید تصاویر، ضبطاهای صفحه و گزارش\ها را به آن اضافه کنید گزارش شما

موردی را که بازخورد شما به آن اشاره دارد انتخاب کنید تا بتوانیم مشکل را پیدا کنیم.

اگر اشکالی را گزارش می⁄کنید، درصد باروری آن را به ما بگویید.

#### برای ارسال بازخورد خود روی «ارسال» ضربه بزنید.

این نسخه فقط برای استفاده خصوصی است و نباید توزیع شود.

.3مشاهده پیشرفت

روی "بازخورد من" در گوشه بالای صفحه شروع ضربه بزنید تا مشکلاتی را که گزارش کرده اید مشاهده کنید. برای مشاهده پیشرفت روی هر مشکلی ضربه بزنید.

اگر توسعه دهندگان ما بازخورد شما را نظر می دهند، می توانید از صفحه جزئیات به آنها پاسخ دهید موضوع.

# 4-ابزار

# تقویم

تقویم سنتی هند بسیار محبوب است. امروزه همراه با تقویم میلادی استفاده می شود. اطلاعات تقویم سنتی هر روز در یک کارت جداگانه نشان داده می شود.

اطلاعات روزانه ،Panchangاز جمله ،Tithi، Samvat و Muhurtدر دسترس است.

# .1تاریخ های مهم

می¤وانید مستقیماً اطلاعات مربوط به تمام تاریخهای مهم را در تقویم مشاهده کنید. از تعطیلات و رویدادهای مهم مطلع خواهید شد.

یک کارت جداگانه با اطلاعات دقیق برای همه جشنواره ها ایجاد می شود. می توانید با ضربه زدن روی اعلان یا کارت خزانه برنامه آن را باز کنید.

2.احوالپرسی روزانه

یک کارت با تبریک های روزانه را می توان در واتس اپ، فیس بوک، ShareChatو سایر سیستم عامل ها به اشتراک گذاشت.

# 3.فال

طالع بینی برای همه علائم زودیاک به زبان انگلیسی موجود است.

# 4.کار ت کریکت

کریکت در هند بسیار محبوب است. شما می توانید با استفاده از کارت ویژه ما از برنامه مسابقات و امتیازات بازی به روز باشید.

.5سلامت و تناسب اندام، امروز در تاریخ، و کارت های فوتبال با استفاده از کارت های ما، آخرین اخبار و توصیه ها را در مورد طیف گسترده ای از موضوعات دریافت کنید.

# ساعت

# 1.اضافه کردن آلارم

Creative methods are also that in a strongen stationary and a strongen stationary and a strongen stationary and the strongen stationary and the strongen stationary and the strongen stationary and the strongen stationary برنامه ساعت را باز کنید و روی علامت مثبت در صفحه شروع ضربه بزنید تا زنگ هشدار اضافه شود. انتخاب کنید که آیا زنگ تکراری اضافه می کنید یا خیر، آهنگ زنگ خود را انتخاب کنید و روی «انجام شد» ضربه بزنید.

#### 2.ساعت جهانی

اضافه کردن ساعت های سفارشی

در برنامه «ساعت»، برگه «ساعت» را باز کنید و روی علامت مثبت ضربه بزنید تا یک ساعت برای یک مکان خاص به لیست خود اضافه کنید.

# 3.بررسی موقعیت جغرافیایی

روی هر شهری از لیست خود ضربه بزنید تا ببینید در کجای نقشه قرار دارد.

# 4.کرونومتر

 $\label{eq:2} The solution of the model is a set of the data.$   $The solution of the model is a set of the data. We have a method of the data. We have a method of the data. We have$ تب کرونومتر را باز کنید و به سادگی روی دکمه شروع ضربه بزنید تا از کرونومتر استفاده کنید. برای ثبت زمان روی دکمه پرچم ضربه بزنید. همچنین می توانید کرونومتر خود را مکث کرده و از سر بگیرید. برای تنظیم مجدد کرونومتر، دکمه "توقف" را فشار دهید.

# 5.تایمر

تنظیم تایمر

می توانید زمان هایی را با مدت زمان از 1ثانیه تا 99ساعت و 59دقیقه و 59ثانیه تنظیم کنید. برای شروع تایمر روی دکمه زیر ضربه بزنید.

#### صداهای محیطی

می توانید برای مدت زمان مشخصی به یکی از صداهای محیط گوش دهید. همچنین می توانید انتخاب کنید که زنگ در پایان یک تایمر نویز محیطی خامو ششود.

# آ ب و هوا

# 1.مشا هده اطلاعا ت آ ب و هوا

برای مشاهده اطلاعات آب و هوای فعلی و پیش بینی 5روزه، برنامه Weatherرا باز کنید. پیش بینی 24ساعته، سرعت و جهت باد، احساس واقعی، شاخص UVو فشار نیز در صفحه شروع نمایش داده می شود.

#### 2.مدیریت مکان ها

برای جستجوی شهرها روی علامت مثبت در پایین صفحه شروع ضربه بزنید. دوباره روی پلاس ضربه بزنید و از دکمه «ویرایش» برای حذف شهرها استفاده کنید.

# 3.تنظیما ت آ ب و هوا

روی دکمه «بیشتر» در پایین صفحه شروع ضربه بزنید تا تنظیمات باز شود. میټوانید واحدهای درجه حرارت و سرعت باد دلخواه خود را تنظیم کنید، همچنین به برنامه اجازه دهید یا محدود کنید تا اطلاعات آب و هوا را در شب بهاروزرسانی کند.

# .4به اشتراک گذاری اطلاعات آب و هوا

روی دکمه "بیشتر" در پایین صفحه شروع ضربه بزنید، سپس روی "اشتراک گذاری" ضربه بزنید تا اطلاعات آب و هوا برای دوستان خود ارسال شود.

# امنیت

پاک کننده

1.پاکساز ی زباله

Cleanerیکی از ویژگی هایی است که Securityبرای حذف زباله ها از دستگاه شما استفاده می کند. میټوانید موارد بی⁄فایدهای را که در تلفنتان ذخیره شدهاند حذف کنید تا مطمئن شوید دستگاهتان سریع و مؤثر کار می⁄کند.

·چگونه زباله ها راپاک کنیم

Created in Master PDF Editor برنامه Securityرا باز کنید و روی «Cleaner»مصربه بزنید. این یک اسکن خودکار برای سطل زباله راه اندازی می کند، از جمله این 5دسته اصلی: فایل های کش، فایل های منسوخ، بسته های نصب، باقیمانده ها و حافظه پنهان. پس از اتمام اسکن، می توانید انتخاب کنید که کدام موارد پاکسازی شوند.

پس از اتمام پاکسازی، میïتوانید گزارشی را مشاهده کنید که جزئیات استفاده از فضای ذخیرهسازی شما را به شما می۱دهد و گزینههای دیگری را پیشنهاد میβند که ممکن است به شما در آزاد کردن فضای ذخیرهاسازی بیشتر کمک کند.

·اضافه کردن مواردبه استثنا ها

فضا.

می توانید مواردی را که نمی خواهید حذف شوند به موارد استثنا اضافه کنید. هنگامی که اسکن کامل شد، یک مورد را فشار داده و نگه دارید و "افزودن به استثناها" را انتخاب کنید. این مورد در اسکن های آینده نادیده گرفته می شود.

·روش های مختلف برای استفاده از پاک کننده

علاوه بر استفاده پیشگیرانه از ،Cleanerمیآوانید زمانی که زبالههای دستگاهتان به حد تعیین\شده رسید، اعلان\هایی دریافت کنید. با ضربه زدن روی اعلان، Cleanerبه طور خودکار راه اندازی می شود.

2.تنظیمات پاک کننده

می توانید یادآورها را تنظیم کنید و در تنظیمات بین تعاریف اسکن جابجا شوید.

·انتخا بتعاریف اسکن

تعاریف اسکن از دو ارائه دهنده خدمات در دسترس شما است. شما می توانید انتخاب کنید

Clean Master. <sub>و T</sub>encent

·یادآور ی

برای تنظیم محدودیت اندازه سطل زباله و زمان $\mu$ بندی هشدارها، کلید «Remind to clean»را روشن کنید. از وقتی که

مقدار سطل زباله در تلفن شما به حد مجاز رسیده است، اعلانی دریافت خواهید کرد که به شما هشدار می دهد از Cleanerاستفاده کنید.

همچنین می توانید فرکانس هشدار را سفارشی کنید.

·به روز رسانیپایگاه داده Cleanerبه طور خودکار

ممکن است محدوده موتور Cleanerرا در فواصل زمانی نامنظم به روز کنیم. بهروزرسانی\های خودکار را روشن کنید تا مطمئن شوید که از جدیدترین تعاریف استفاده میکنید و دستگاهتان را بهطور مؤثرتر تمیز می∨کنید.

# اسکن اولیه

1.اسکن اولیه

اسکن اولیه یک ماژول کاربردی است که می تواند به سرعت خطرات امنیتی دستگاه شما را شناسایی کند. این 3تهدید اساسی را بررسی می کند: خطرات امنیتی سیستم، فرآیندهای غیر ضروری و بدافزار. همچنین می تواند به شما کمک کند سریعاً بفهمید که آیا تلفن شما مواردی دارد که می توان آنها را بهینه کرد یا خیر و به شما کمک می کند مشکلات تلفن خود را سریعتر تشخیص دهید.

# ۰موارد بررسی شده

امنیت سیستم را برای مسائل مربوط به مجوز، اسب های تروجان، مشکلات نصب و به روز رسانی سیستم بررسی می کند. این می تواند به شما کمک کند تا متوجه شوید که آیا تلفن شما خطراتی دارد یا خیر، و به سرعت آنها را مدیریت کنید.

> اسکن فرعی دوم راه اندازی های زنجیره ای غیر ضروری را متوقف می کند و دیگر مفید نیست حافظه پنهان

سومین اسکن فرعی می تواند هرزنامه ها را فیلتر کرده و محیط پرداخت را بررسی کند.

#### ·نتایج را اسکن کنید

پس از اسکن، امتیازی را مشاهده خواهید کرد که سطح امنیت گوشی شما را نشان می دهد. نتایج اسکن همچنین موارد ناامن را نشان می دهد و شما می توانید انتخاب کنید که آیا دستگاه خود را بهینه کنید یا خیر.

2.تنظیما ت اسکن امنیتی

می توانید انتخاب کنید میانبر صفحه اصلی ایجاد کنید یا مواردی را برای بهینه سازی از لیست توصیه ها انتخاب کنید.

# اسکن امنیتی

1.اسکن امنیتی

اسکن امنیتی برنامه ای است که گوشی شما را اسکن می کند تا ببیند آیا ویروس یا برنامه مخرب مخفی دارد یا خیر.

این اسکن ویروس و اسکن امنیتی پرداخت را ترکیب می کند و به طور جامع امنیت تلفن شما را تضمین می کند.

# .<br>آیتم های اسکن شده

 $\label{eq:2}$  Created in the set of the set of the set of the set of the set of the set of the set of the set of the set of the set of the set of the set of the set of the set of the set of the set of the set of the set of th اسکن امنیتی مشکلات مربوط به ،Wi-Fiبالپرداخت ها، حریم خصوصی و ویروس ها را حل می کند. این تضمین می کند که برنامه ها و ویروس های خطرناک در حافظه گوشی شما در اسرع وقت کشف شوند.

# ·امنیتپرداخت

وقتی برنامه۱هایی با عملکرد پرداخت راهاندازی می\شوند، ویژگی\های امنیتی پرداخت بهاطور پیش\فرض راهاندازی می\شوند. می٦وانید برنامهاهای پرداختی را که میاخواهید مدیریت کنید در صفحه نتایج اضافه کنید.

#### 2.تنظیما ت اسکن امنیتی

گزینه های مختلف تعریف ویروس و به روز رسانی در تنظیمات موجود است. ·تعاریف آنتی ویروس

تعاریف آنتی ویروس ارائه شده توسط Avast، Tencentو AVLدر دسترس هستند. ·مانیتور نصب

برای بررسی برنامههایی که در حال نصب هستند، سوئیچ «اسکن قبل از نصب» را روشن کنید ویروس ها و بدافزارها

# مدیریت برنامه ها

.1حذف برنامه ها

با استفاده از این ویژگی می توانید چندین برنامه را حذف نصب کنید. برنامه ها را انتخاب کنید و روی دکمه زیر ضربه بزنید تا آنها را حذف نصب کنید.

43

.<br>بررسی وضعیت برنامه شما می توانید برنامه های خود را با استفاده از پارامترهای مختلف

مرتب کنید.

در اینجا پارامترهای موجود در حال حاضر وجود دارد:

·وضعیت

·نام برنامه

۰فرکانس استفاده

۰ذخیره سازی مورد استفاده

·زمان نصب

برنامههای پیشفرض روی دکمه «بیشتر» در گوشه بالای صفحه ضربه بزنید و «برنامههای پیشفرض» را انتخاب کنید تا برنامههای سفارشی را به ویژگیهای مختلف سیستم اختصاص دهید.

Created in Master PDF Editor 2.مجوز ها مدیریت مجوزها برای برنامه های فردی شروع خودکار میاتوانید رفتار راهاندازی خودکار برنامه را مدیریت کنید تا از مصرف انرژی غیرعادی جلوگیری کنید. برای محدود کردن شروع خودکار، کلید کنترل برنامه را روی "خاموش" قرار دهید. برای مدیریت مجوزهای شروع خودکار سیستم، روی دکمه «بیشتر» در بالای صفحه ضربه بزنید برنامه ها مجوزهای برنامه در اینجا می توانید مجوزهای همه برنامه های نصب شده روی دستگاه خود را مدیریت کنید.

با ضربه زدن روی برنامه میټوانید تمام مجوزهایی را که یک برنامه دارد بررسی کنید. سوئیچ هایی که در کنار هر مجوز قرار دارند به شما

امکان می دهند به سرعت دسترسی را بدهید یا محدود کنید.

همچنین می توانید مجوزها را بر اساس نوع مرتب کنید تا همه برنامه هایی که مجوز خاصی دارند بررسی کنید.

# مجوز ها

1.راه انداز ی خودکار

میتوانید رفتار راهاندازی خودکار برنامه را مدیریت کنید تا از مصرف انرژی غیرعادی جلوگیری کنید. برای محدود کردن شروع خودکار، کلید کنترل برنامه را روی "خاموش" قرار دهید. برای مدیریت مجوزهای شروع خودکار سیستم، روی دکمه «بیشتر» در بالای صفحه ضربه بزنید

برنامه ها

.2مجوزهای برنامه در اینجا می توانید مجوزهای همه برنامه های نصب شده روی دستگاه خود را مدیریت کنید.

.3مدیریت مجوزها برای برنامه های فردی

با ضربه زدن روی برنامه میآتوانید تمام مجوزهایی را که یک برنامه دارد بررسی کنید. سوئیچ هایی که در کنار هر مجوز قرار دارند به شما امکان می دهند به سرعت دسترسی را بدهید یا محدود کنید. همچنین می توانید مجوزها را بر اساس نوع مرتب کنید تا همه برنامه هایی که مجوز خاصی دارند بررسی کنید.

# تقویت کننده سرعت بازی

.1تقویت کننده سرعت بازی چگونه کار می کند

·بهینه سازی: این ویژگی حافظه ذخیره شده برای فرآیندهای پس زمینه را پاک می کند تا فضای بیشتری به بازی بدهد.

۰شبکه: تقویت کننده سرعت بازی با محدود کردن پهنای باند دانلودهای پس زمینه، سرعت اتصال بازی را افزایش می دهد و تاخیر شبکه را کاهش می دهد.

·تمرکز: اعلان ها پنهان می شوند، دکمه ها خاموش می شوند. هیچ چیز حواس شما را پرت نمی کند!

همچنین میآتوانید یک میانابر صفحه اصلی ایجاد کنید تا تقویتکننده سرعت بازی همیشه فقط با یک ضربه باقی بماند

.2اضافه کردن بازی

میتوانید بازیهایی را که با تقویتکننده سرعت بازی کار میکنند در صفحه شروع اضافه کنید.

3.تنظیما تتقویت کننده

یک برنامه بازی که قبلاً اضافه شده را در صفحه شروع راه اندازی کنید تا تقویت کننده سرعت بازی به طور خودکار روشن شود.

همچنین میټوانید سرعت دانلود در پس¦زمینه را محدود کنید، همگامٖسازی را محدود کنید، و مطمئن شوید که دستگاهتان در حین بازی بین شبکهها جابهجا نمی شود.

# بسیارتمیز

1. انحوه استفاده از Deep clean

Securityرا باز کنید و به پایین بروید تا «Deep clean»را ببینید. این ویژگی تصویر واضحی از نحوه تخصیص حافظه گوشی و نحوه توزیع زباله به شما می دهد.

·عک س

تمیز کردن عمیق می تواند عکس های تکراری و تصاویر بی کیفیت را در گالری شما تشخیص دهد. تو می توانی حذف موارد اضافی را انتخاب کنید.

·برنامه ها

بیاموزید که چه برنامه هایی برای مدت طولانی استفاده نشده اند و آنها را حذف نصب کنید.

·اطلاعا تبرنامه

بدانید که هر برنامه در تلفن شما چگونه از فضای ذخیره سازی استفاده می کند. با استفاده از آن می توانید فضای ذخیره سازی را آزاد کنید این ویژگی

·فایل ها یبزرگ

 $\begin{split} &\mathcal{L}_{1}(\mathcal{L}_{1},\mathcal{L}_{2},\mathcal{L}_{3})=\mathcal{L}_{1}(\mathcal{L}_{1},\mathcal{L}_{3})=\mathcal{L}_{1}(\mathcal{L}_{1},\mathcal{L}_{3})=\mathcal{L}_{1}(\mathcal{L}_{1},\mathcal{L}_{3})=\mathcal{L}_{1}(\mathcal{L}_{1},\mathcal{L}_{3})=\mathcal{L}_{1}(\mathcal{L}_{1},\mathcal{L}_{3})=\mathcal{L}_{1}(\mathcal{L}_{1},\mathcal{L}_{3})=\mathcal{L}_{1}(\mathcal{L}_{1},\mathcal{L}_{3})=\mathcal{L}_{1}(\mathcal{L}_{$ ·فیلم ها ی پس از مدتی استفاده از تلفن، فایل\های بزرگی که از آن\ها اطلاعی ندارید، انباشته می\شوند. این ویژگی آنها را بر اساس اندازه رتبه بندی می کند. همچنین میتوانید ببینید چه برنامههایی این فایلها را تولید کردهاند.

در اینجا می توانید تمام ویدیوهایی که در گوشی شما ذخیره شده اند را مشاهده کنید. می توانید موارد غیر ضروری را حذف کنید تا فضای ذخیره سازی آزاد شود.

> 2.تنظیمات تمیز عمیق تعاریف اسکن از Tencentو Clean Masterدر دسترس هستند. شما همچنین می توانید موارد را به

> > استثنا درتنظیما ت

دور.

# استفاده ازباتر ی

مصرف انرژی گوشی را تست کنید و موارد مرتبط با باتری را با یک ضربه بهینه کنید تا عمر باتری گوشی خود را افزایش دهید.

·پس از اسکن، می توانید سطح باتری، دما و ظرفیت را بررسی کنید. هر مشکلی که پیدا کردید را می توان با زدن دکمه در پایین صفحه نتایج حل کرد. ·امنیت را باز کنید و روی "مصرف باتری" ضربه بزنید تا ببینید دستگاه شما چگونه انرژی مصرف می کند.

۰موارد بهینه شده را بررسی کنید و مشکلات مصرف انرژی را که نیاز به بهینه سازی دستی دارند انتخاب کنید.

·بهینه سازی کامل شده است.

·برای کاهش فعالیت پسزمینه برنامهاه، توقف همگامٖسازی و به حداقل رساندن انیمیشن۱های سیستم، «بهینهسازی باتری» را روشن کنید. همچنین می٦توانید برای روشن و خاموش کردن «بهینهاسازی باتری» برنامهاریزی کنید.

·استفاده از باتری به شما امکان می دهد تا وضعیت مصرف انرژی برنامه های مختلف را بررسی کنید و

عناصر سخت افزاری

# تست شبکه

.1مسائل مربوط به شبکه را پیدا و حل کنید

Create of the control of the control of the control of the control of the control of the control of the control of the control of the control of the control of the control of the control of the control of the control of t ·اتصال وا ی فا ی شرایط شبکه پس از مشاهده نتایج، می٦توانید گام به گام مشکلات فعلی شبکه را حل کنید ·اتصالات پس زمینه ·روتر هر زمان که با مشکلی در شبکه مواجه شدید، می توانید جریان را آزمایش کنید ·اتصالشبکه ·پروتکل های شبکه ·موارد زیر را آزمایش می کند: گام. ·تنظیما ت DNS ·اتصالا ت محدود

.2تست سریع سرعت Wi-Fi

برای انجام تست سرعت Wi-Fi(وی دکمه «بیشتر» در بالای صفحه ضربه بزنید. سرعت دانلود نقطه دسترسی Wi-Fiفعلی شما بررسی می شود.

.3برنامه های متصل را ببندید

همه برنامههایی که در حال حاضر به اینترنت متصل هستند در نتایج آزمایش نشان داده می\شوند. فقط روی یک برنامه ضربه بزنید تا ببند ش.

# لیست بلاک شده

.1پیام ها و تماس های مسدود شده

Blocklistبه طور خودکار انواع تماس ها و پیام های هرزنامه، فیشینگ و بازاریابی را برای شما فیلتر می کند. این صفحه تاریخچه پیامک های فیلتر شده و تماس های دریافتی شما را نمایش می دهد.

·پیامک

شماره تلفن هایلایت شده پیام های خوانده نشده را نشان می دهد. پس از خواندن پیام های مربوطه، شماره تلفن از قرمز به سیاه تبدیل می شود.

46

Create the state of the state of the state of the state of the state of the state of the state of the state of the state of the state of the state of the state of the state of the state of the state of the state of the st برای خواندن یک پیام، روی آن ضربه بزنید. می توانید تمام پیام های ارسال شده از یک شماره خاص را رفع انسداد و بازیابی کنید یا مستقیماً به پیام ها پاسخ د هید.

روی دکمه «ویرایش» ضربه بزنید یا هر پیامک را فشار دهید و نگه دارید تا چندین پیام را رفع انسداد یا حذف کنید

پیام ها.

روی «خواندن همه» ضربه بزنید تا همه پیامٖها بهاعنوان خواندهشده علامتگذاری شوند.

#### ·تماس های دریافتی

برای مشاهده تاریخچه کامل برای یک شماره تلفن خاص، روی سابقه تماس ضربه بزنید. می٦توانید انتخاب کنید که این شماره رفع انسداد شود، تماس را برگردانید یا یک پیام کوتاه ارسال کنید.

برای رفع انسداد یا حذف چندین مورد، روی دکمه «ویرایش» ضربه بزنید یا هر رکوردی را فشار داده و نگه دارید.

#### 2.تنظیما ت Blocklist

#### ·سوئیچ لیست مسدود

این سوئیچ را تغییر دهید تا فهرست مسدود شده روشن و خاموش شود. پس از خاموش شدن، دیگر به طور خودکار تماس\ها و پیام۵های هرزنامه را فیلتر نمیکند.

·اعداد مسدودشده و استثنا ها

میïتوانید از شمارههای تلفن، پیشوندها و مکان\ها برای تعیین تماس\ها و پیام۵ای ورودی که می\خواهید مسدود/اجازه دهید استفاده کنید.

برای افزودن یا ویرایش موارد، روی "شماره های مسدود شده"/"استثناها" ضربه بزنید. ·اطلاعیه ها ی لیست مسدود

میاتوانید انتخاب کنید که سایه اعلان محتوا را از یک تماس یا پیام مسدود شده نمایش دهد.

·به روز رسانی خودکار فیلتر SMS

همچنین می∃وانید برای همگامٖسازی دستی روی «بهاروزرسانی» ضربه بزنید.

·تنظیمات لیست بلاک اس ام اس

میاتوانید پیامهای افراد غریبه و سرویسها را مسدود، فیلتر یا مجاز کنید. گزینه هایی برای

مخاطبین نیز در دسترس هستند.

کلمات کلیدی را به لیست مسدود اضافه کنید و استثناهایی را برای مسدود کردن یا اجازه دادن به پیام های حاوی کلمات خاص اضافه کنید.

·تنظیمات لیست مسدودی تماس

میټوانید تماس\های افراد غریبه، تماس\های ارسال\شده، تماس\های خارج از کشور و تماس\های شماره\های گزارش\شده را مسدود یا مجاز کنید. گزینه

هایی برای مخاطبین نیز موجود است.

·تنظیما تسیم 2

می توانید تعیین کنید که آیا قوانین یکسانی باید برای سیم کارت 2اعمال شود یا قوانین متفاوتی را تنظیم کنید.

# قفل برنامه

1.تنظیم رمز عبور

از قفل برنامه برای محافظت از داده های برنامه های فردی و حریم خصوصی خود استفاده کنید.

امنیت را باز کنید و روی "قفل برنامه" ضربه بزنید تا رمز عبور خود را تنظیم کنید. نوع رمز عبور روی الگوی تنظیم شده است

پیش فرض

# تغییر نوع رمز عبور

هنگامی که رمز عبور خود را تنظیم می کنید، روی "تغییر رمز عبور" ضربه بزنید تا بین انواع رمز عبور جابجا شوید. الگو، پین و رمز عبور ترکیبی اکنون در دسترس هستند. افزودن حساب Miخود

پس از تنظیم رمز عبور، می توانید انتخاب کنید که حساب Mi خود را اضافه کنید. اگر رمز عبور قفل برنامه خود را فراموش کردید، می توانید با استفاده از Account Miآن رابازنشانی کنید.

اگر از قفل برنامه استفاده می کنید، اکیداً توصیه می کنیم حساب Miخود را اضافه کنید. مگر اینکه حساب خود را اضافه کنید، فقط با انجام بازنشانی به تنظیمات کارخانه میاتوانید رمز ورود قفل برنامه را بازنشانی کنید.

#### استفاده از اثر انگشت

میتوانید از اثر انگشت\های ضبطاشده در دستگاهتان برای تأیید قفل برنامه استفاده کنید. اگر اثر انگشت جدیدی اضافه کنید، باید یک بار دیگر رمز عبور خود راتأیید کنید.

نمیاتوانید از اثر انگشت برای تأیید قفل برنامه استفاده کنید.

.2محافظت از برنامه ها با قفل برنامه

وقتی برای اولین بار از قفل برنامه استفاده میکنید، این ویژگی بررسی میکند که چه برنامههایی روی دستگاه شما نصب شدهاند و برنامههایی را که ممکن است نیاز به محافظت داشته باشند را توصیه میکند.

برای افزودن یا حذف محافظ قفل برنامه، کافیست سوئیچ کنار نام برنامه را تغییر دهید.

برای جستجوی برنامه ها، روی کادر جستجو در بالای صفحه ضربه بزنید.

.3تنظیمات قفل برنامه

سوئیچ قفل برنامه

برای افزودن یا حذف محافظ قفل برنامه، سوئیچ را تغییر دهید. هنگامی که کلید را خاموش می کنید، حفاظت از همه برنامه ها به همراه رمز عبور قفل برنامه حذف می شود.

وقتی قفل برنامه اعمال می شود

میتوانید انتخاب کنید دقیقاً چه زمانی قفل برنامه اعمال شود. اکنون 3گزینه موجود است.

·وقتی دستگاه قفل است: پس از تأیید، قفل برنامه اعمال نخواهد شد تا زمانی که دستگاه خود را قفل کنید و پس از باز کردن قفل یک برنامه محافظت شده را باز کنید.

·وقتی دستگاه قفل است یا پس از خروج از برنامه: پس از باز کردن قفل دستگاه یا خروج از یک برنامه محافظت شده، باید رمز ورود قفل برنامه خود را تأیید کنید.

·وقتی دستگاه قفل استیا 1دقیقهبعد از خروج ازبرنامه:پ س ازباز کردن قفل دستگاهیابازگشایی مجددبرنامه محافظتشده در عرض 1دقیقه پس از خروج از برنامه، باید رمز عبور قفل برنامه خود را تأیید کنید.

تغییر رمز عبور

می توانید نوع رمز عبور قفل برنامه و خود رمز عبور را تغییر دهید.

باز کردن قفل با اثر انگشت

اگر نمیخواهید از اثر انگشت خود با قفل برنامه استفاده کنید، میïتوانید سوئیچ مربوطه را تغییر دهید. اگر تصمیم دارید دوباره این ویژگی را روشن کنید، باید اثر انگشت خود را تأیید کنید.

مخفی کردن محتوا

Created in the continent interaction of the continent interaction of the continent interaction of the other his of  $\mu$  is continent interaction of the other his of  $\mu$  is continent interaction of the other his of  $\mu$  i قفل برنامه به شما امکان می دهد محتوای اعلان را در صفحه قفل و در سایه اعلان برای برنامه های جداگانه پنهان کنید. پس از ضربه زدن روی "پنهان کردن محتوا" در قسمت، همه برنامه های سازگار را خواهید دید تنظیما ت.

وقتی این ویژگی روشن است، به جای محتوای واقعی، «پیام جدیدی دارید» را خواهید دید.

قفل همه برنامه ها را یکجا باز کنید

این ویژگی به شما امکان می دهد تنها با یک بار وارد کردن رمز عبور، قفل تمام برنامه های محافظت شده را باز کنید.

اکانت Miرا اضافه کنید

می توانید حساب Miخود را اضافه کنید تا بتوانید رمز عبور قفل برنامه خود را بازنشانی کنید.

.4تأیید رمز عبور قفل برنامه

وقتی قفل برنامه روشن است، پس از باز کردن یک برنامه محافظت شده، گفتگویی که نیاز به وارد کردن رمز عبور دارد ظاهر می شود.

می توانید رمز عبور را وارد کنید یا از اثر انگشت خود برای باز کردن قفل برنامه استفاده کنید.

برای بازنشانی رمز عبور قفل برنامه، روی «رمز عبور را فراموش کردهاید» ضربه بزنید. بسته به اینکه آیا حساب Miهود را قبل از تلاش برای بازنشانی رمز عبور اضافه کرده اید، گزینه های موجود برای شما ممکن است متفاوت باشد.

اگر نمیاخواهید برنامه را باز کنید، روی دکمه «بازگشت» در گوشه بالای صفحه ضربه بزنید تا گفتگوی تأیید ببندید.

#### برنامه های دوگانه

·برنامه های دوگانه به شما این امکان را می دهند که یک برنامه موجود در دستگاه خود را شبیه سازی کرده و به طور مستقل از آن استفاده کنید

یک حساب متفاوت

·می توانید برنامه های دوگانه را در Manage apps > Dual appsایجاد کنید. در آنجا لیستی از برنامه های سازگار نصب شده بر روی دستگاه خود را خوا هید دید.

علاوه بر برنامههای نصبشده که با این ویژگی سازگار هستند، میïتوانید برنامههایی را که توصیه میαنیم نیز ببینید. از سوئیچ کنار نام برنامه برای ایجاد یک برنامه دوگانه استفاده کنید.

·از نوار جستجو در بالای صفحه برای جستجوی برنامه های نصب شده در دستگاه خود استفاده کنید.

·همه برنامه های دوتایی میانبرهای صفحه اصلی خود را دارند. یک نماد برنامه دوگانه در گوشه میانبر وجود دارد که ممکن است به شما کمک کند یک برنامه را از دیگری تشخیص دهید.

۰هر زمان که سیستم نیاز به اقدامی از برنامه ای داشته باشد که دارای یک برنامه دوگانه است، از شما سؤال می شود که از کدام برنامه استفاده می شود.

 $\label{eq:2} \begin{array}{l} \begin{array}{l} \displaystyle \text{C}(\mathcal{M}) \mathcal{M} \left( \mathcal{M} \right) \mathcal{M} \left( \mathcal{M} \right) \mathcal{M} \left( \mathcal{M} \right) \mathcal{M} \left( \mathcal{M} \right) \mathcal{M} \left( \mathcal{M} \right) \mathcal{M} \left( \mathcal{M} \right) \mathcal{M} \left( \mathcal{M} \right) \mathcal{M} \left( \mathcal{M} \right) \mathcal{M} \left( \mathcal{M} \right) \mathcal{M} \left( \mathcal{M} \right) \mathcal{M$ میټوانید برنامه\های دوگانه را مانند برنامه\های معمولی حذف نصب کنید. علاوه بر این، می٦وانید سوئیچ برنامه مربوطه را در Securityبرای حذف نصب کنید. حذف برنامه های دوگانه

همه داده های برنامه برنامه دوگانه ای که حذف نصب می کنید حذف می شود.

حساب های برنامه دوگانه

اگر یک برنامه دوگانه با استانداردهای رابط کاربری چند حساب Googleمطابقت دارد، میټوانید حساب\های برنامه دوگانه را در این صفحه اضافه و همگامسازی کنید و همچنین تنظیمات آن⊌ را سفارشی کنید. تنظیمات برنامه های شخص ثالث ممکن است متفاوت باشد.

#### یادداشت

1.ایجادیکیادداشت

برنامه را باز کنید و برای اضافه کردن یک یادداشت جدید، روی پلاس ضربه بزنید. یادداشت ها از افزودن متن، تصاویر و

سمعی.

# .2یادداشت های صوتی

روی نماد موج صدا ضربه بزنید تا یک صدا ضبط کنید و آن را در یادداشت خود ذخیره کنید.

این نسخه فقط برای استفاده خصوصی است و نباید توزیع شود.

# 3.ویژگی ها

می توانید از الگوها استفاده کنید، تصاویر، چک لیست ها و یادداشت های صوتی را اضافه کنید و همچنین متن را قالب بندی کنید

یادداشت.

همچنین می توانید یادداشت های خود را به صورت متن یا تصویر در پلتفرم های مختلف به اشتراک بگذارید. هر یادداشتی را فشار دهید و نگه دارید تا یادآوری تنظیم کنید، آن را پنهان کنید یا به یک پوشه اضافه کنید.

#### .<br>4حذف بادداشت ها

یک یادداشت را باز کنید و روی دکمه "بیشتر" ضربه بزنید تا آن را حذف کنید. برای انجام این عمل می توانید با دو انگشت به سمت بالا بکشید. یک یادداشت را فشار داده و نگه دارید تا بتوانید چندین یادداشت را حذف کنید.

#### .5بازیابی یادداشت های حذف شده

برای مشاهده یادداشت های حذف شده، روی «یادداشت ها» در صفحه شروع ضربه بزنید و «سطل زباله» را انتخاب کنید. روی یادداشتی که می خواهید ضربه بزنید

دوست دارم بازیابی کنم

اگر یادداشت مورد نیاز خود را پیدا نکردید، آن را در i.mi.com.اجستجو کنید.

6.پوشه ها

روی «یادداشت\ها» در صفحه شروع ضربه بزنید تا منوی کشویی ظاهر شود. می توانید پوشه ایجاد کنید اینجا.

همچنین می توانید یادداشت ها را به پوشه های جدید منتقل کنید.

7.جستجو کنید

برای یافتن یادداشت های خاص، کلمات کلیدی را در نوار جستجو در صفحه شروع وارد کنید.

8.یادداشت های پنهان

برای مشاهده یادداشت\های مخفی، انگشت خود را از قسمت بالای صفحه به پایین بکشید و در وسط توقف کنید.

.<br>9مشاهده کنید

روی دکمه «بیشتر» در صفحه شروع ضربه بزنید تا بین نمای فهرست و شبکه جابجا شوید.

# ضبط کننده

# 1.ضبط صدا

Created in Master PDF Editor برنامه را باز کنید و فقط روی "Record"ضربه بزنید تا ضبط صدا شروع شود. میïتوانید فرآیند را مکث کرده و از سر بگیرید، و همچنین بخش\های خاصی را در حین ضبط علامتگذاری کنید.

2.مشا هده ضبط ها ی خود

روی «ضبطلها» ضربه بزنید تا همه ضبطلهایی را که ساختهااید ببینید.

.3تنظیمات (ممکن است در دستگاه های مختلف متفاوت باشد)

برای مشاهده گزینه های موجود، روی نماد تنظیمات در گوشه بالا ضربه بزنید. در اینجا می توانید کیفیت ضبط را تنظیم کنید، به استفاده از گیرنده برای پخش صدا و موارد دیگر اجازه دهید.

50

#### ضبط کننده صفحه

1.ضبط صفحه

Create Stationary and the continent of the continent of the continent of the continent of the continent of the continent of the continent of the continent of the continent of the continent of the continent of the continen می توانید Screen Recorderرا در پوشه "Tools"در صفحه اصلی خود پیدا کنید. برنامه را باز کنید و روی دکمه قرمز رنگ ضربه بزنید تا Recorderفعال شود. دکمه "شروع" در گوشه صفحه نمایش شما ظاهر می شود. آماده شوید و روی این دکمه ضربه بزنید تا ضبط شروع شود.

#### 2.ضبط راتمام کنید

برای پایان ضبط، روی دکمه «توقف» روی صفحه ضربه بزنید.

3.ضبط را لغو کنید

اگر میخواهید ضبط را لغو کنید و از Screen Recorderخارج شوید، روی «×»روی دکمه «شروع» ضربه بزنید.

4.مدیریت فیلم ها

ویدیوهایی که ضبط می کنید در صفحه شروع Screen Recorderکظاهر می شوند. در اینجا می توانید مشاهده کنید و آنها را ویرایش کنید.

#### 5.تنظیما ت

·وضوح: می توانید فیلم هایی با وضوح متفاوت ضبط کنید. ویدیوهای با وضوح بالاتر واضح تر به نظر می رسند.

·کیفیت ویدیو: کیفیت ویدیو بهتر به معنای تصویر واضح تر و اندازه فایل بزرگتر است.

·نرخ فریم: نرخ فریم بالاتر باعث کاهش تاری حرکت در ویدیوهای شما می شود، اما به منابع سیستم بیشتری نیاز دارد. هنگام ضبط

ویدیوهای طولانی با نرخ فریم بالا، ممکن است دستگاه شما بیش از حد داغ شود.

·جهت: جهت را روی عمودی یا افقی تنظیم کنید، یا حالت «خودکار» را انتخاب کنید.

·منبع صدا: فیلم های بی صدا ضبط کنید یا صداهای میکروفون/سیستم را اضافه کنید.

·قفل صفحه برای یایان: دستگاه خود را قفل کنید تا ضبط در حال انجام به پایان برسد و ذخیره شود.

·نمایش حرکات لمسی: برای نشان دادن مکان هایی که روی صفحه لمس کرده اید، نقاط سفید در طول ضبط ظاهر می شوند.

·تجسم دکمههای ناوبری: هنگام فشار دادن دکمههای صفحه اصلی، منو، و برگشت، اعلانها را نشان دهید.

# ماشین حسا ب

#### .1ماشین حساب اولیه

ماشین حساب اولیه اولین چیزی است که هنگام باز کردن برنامه مشاهده می کنید.

.2ماشین حساب علمی

ماشین حساب را باز کنید و روی دکمه ضامن ضربه بزنید تا به ماشین حساب علمی بروید، که می تواند عملیاتی با توابع مثلثاتی، رادیان های زاویه ای و ریشه ها انجام دهد.

3.مبدل

این ویژگی به شما امکان تبدیل ارزها و همچنین چندین واحد اندازه گیری را می دهد.

.4ماشین حساب وام مسکن

با روش های بازپرداخت قابل تنظیم و نرخ های بهره، ماشین حساب وام مسکن برنامه ریزی مالی شما را بسیار ساده تر می کند.

این نسخه فقط برای استفاده خصوصی است و نباید توزیع شود.

# قطب نما

1.چگونه دستگاه خود را کالیبره کنید

قطب نما به شما پیشنهاد می کند که پس از تشخیص تداخل مهم، دستگاه خود را کالیبره کنید. در چنین مواردی فقط دستورالعمل های روی صفحه نمایش خود را دنبال کنید.

2.قطب نما

دستگاه خود را روی یک سطح افقی قرار دهید تا نمای قطب نما را ببینید.

گوشی خود را به صورت عمودی نگه دارید تا تصویر ارائه شده توسط دوربین خود را ببینید.

3.سطح

از صفحه شروع به سمت چپ بکشید تا از تلفن خود به عنوان سطح استفاده کنید.

#### Mi Mover

.1باز کردن برنامه

برای باز کردن برنامه به Settings > Additional settings >Mi Mover کبروید.

2.تغییر از آیفونبه Phone Mi

Let us the collective procedure and the specific procedure and the specific procedure and the specific procedure and the specific procedure and the specific procedure and the specific procedure and the specific procedure می توانید مخاطبین، عکس ها و فیلم ها، رویدادهای تقویم و یادداشت ها را انتقال دهید. هر دو دستگاه را به Wi-Fi متصل کنید، Mover Miراباز کنید و رو ی «recipient a m'I«ضربهبزنید. "iPhone an from Import"را انتخا ب کنید، ID Appleو رمز عبور خود را وارد کنید و روی "Sign in"ضربه بزنید تا انتقال شروع شود.

(توجه: برای دستگاهی که iOS 10.3 بالاتر را اجرا می کند، احراز هویت دو مرحله ای مورد نیاز است).

تغییر از یک Mi Phoneقدیمی به یک Mi Phoneوید

# ·دستگاه جدید

ارا باز کنید، روی «I'm a recipient»ضربه بزنید، «Import from an phone Android»را باز کنید، روی «Import from an phone Android QRایجاد کنید.

·دستگاه قدیمی

Mi Moverورا باز کنید، روی "I'm a sender"ضربه بزنید، کد QRرا در دستگاه جدید اسکن کنید، مواردی را که می خواهید منتقل کنید انتخاب کنید و روی "ارسال" ضربه بزنید. در طول این مدت نمی توانید به اینترنت متصل شوید انتقال، زیرا Mi Moverاز Wi-Fiبرای ارسال اقلام استفاده می کند.

.3جابجایی از گوشی Mi

·تلفن Miجدید

Mover Miراباز کنید، رو ی «recipient a m'I«ضربهبزنید، «Android phone an from Import«را انتخا ب کنید و کد QRایجاد کنید.

# ·گوشی اندروید قدیمی

Mi Mover را نصب کنید و برنامه را باز کنید. روی «شروع» ضربه بزنید، کد QRرا در دستگاه جدید اسکن کنید، مواردی را که میخواهید انتقال دهید انتخاب کنید و روی «ارسال» ضربه بزنید.

# اسکنر

.1باز کردن برنامه

میآتوانید با ضربه زدن روی نماد صفحه اصلی یا استفاده از میانبرها در مرورگر، جستجوی جهانی و Mi Wallet Scannerرا

# 2.اسکن کد ها

علاوه بر اسکن بارکدها و کدهای ،QRمی توانید با ضربه زدن روی نماد در گوشه سمت راست بالای صفحه شروع، کدهای موجود در تصاویر ذخیره شده در گالری خود را نیز تشخیص دهید.

3.خرید

محصولی را که میاخواهید بخرید اسکن کنید تا آن را در پلتفرم۱های تجارت الکترونیک آنلاین جستجو کنید.

4.اسکن اسناد

این ویژگی به شما امکان می دهد اسناد اسکن شده را به عنوان تصویر ذخیره کنید یا متن را تشخیص دهید و آن را به عنوان یادداشت ذخیره کنید. همچنین می توانید متن شناسایی شده را در کلیپ بورد کپی کنید.

راهنمای کاربر Mi Drop

Created in the created in the created in the created in the created in the created in the created in  $\mathcal{L}_{\text{G}}$  is the created in the created in the created in the created in the created in the created in the created i Mi Drop یک برنامه به اشتراک گذاری فایل است که توسط شیائومی توسعه یافته است. این برنامه به شما امکان می دهد فایل ها، موسیقی، تصاویر، برنامه ها و موارد دیگر را در تمام دستگاه های اندرویدی به اشتراک بگذارید. انتقال فایل در Mi Drop 200برابر سریعتر از انتقال بلوتوث است. سرعت انتقال تا 50مگابیت بر ثانیه می رسد.

1.چگونه فایل را در Drop Miارسال کنیم؟

Mi Drop وا باز کنید و روی «ارسال» ضربه بزنید. فایل ها را انتخاب کنید و روی دکمه ارسال ضربه بزنید و منتظر گیرنده باشید. روی عکس پروفایل شخص دیگر ضربه بزنید و انتقال را شروع کنید.

2.چگونه فایل را در Drop Miدریافت کنیم؟ Mi Drop AppوMi باز کنید و روی گزینه دریافت ضربه بزنید و منتظر بمانید تا دستگاه دیگر متصل شود.

دستگاه گیرنده برای نمایش کد QRروی اتصال با استفاده از کد QRضربه بزنید. 3.چگونه از طریق کد QRبین دستگاه ارتباط برقرار کنیم؟ دستگاه فرستنده روی اسکن کد QRضربه بزنید تا به اسکن کد QRدستگاه گیرنده متصل شوید.

4.چگونه Drop Miرابا دوستانبه اشتراکبگذاریم؟

برنامه Mi Dropوا باز کنید و روی share Mi Dropضربه بزنید که گزینه Portable hotspotو Bluetoothرا به شما نشان می دهد.